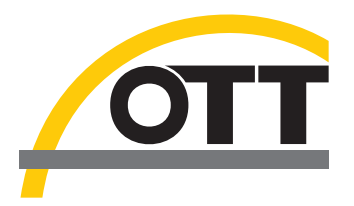

# Bedienungsanleitung **Present Weather Sensor OTT Parsivel 2**

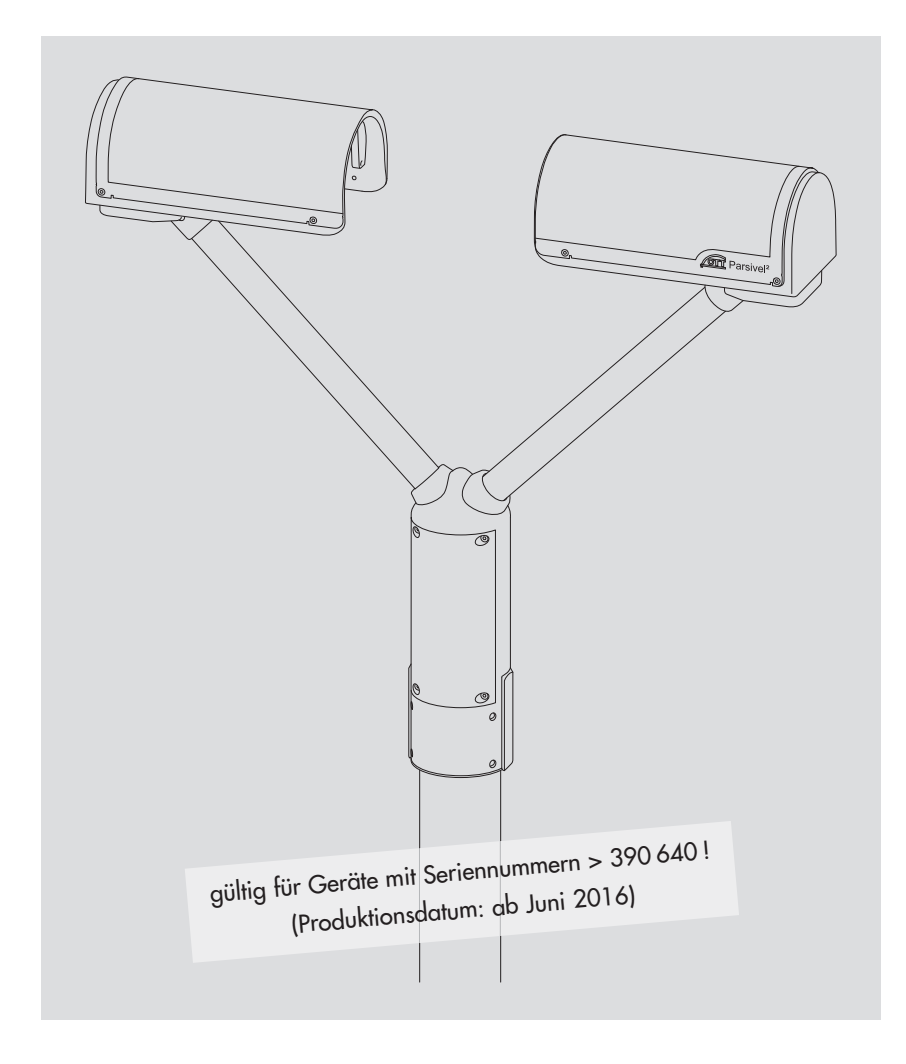

**D e u t s c h**

Technische Änderungen vorbehalten!

### **Inhaltsverzeichnis**

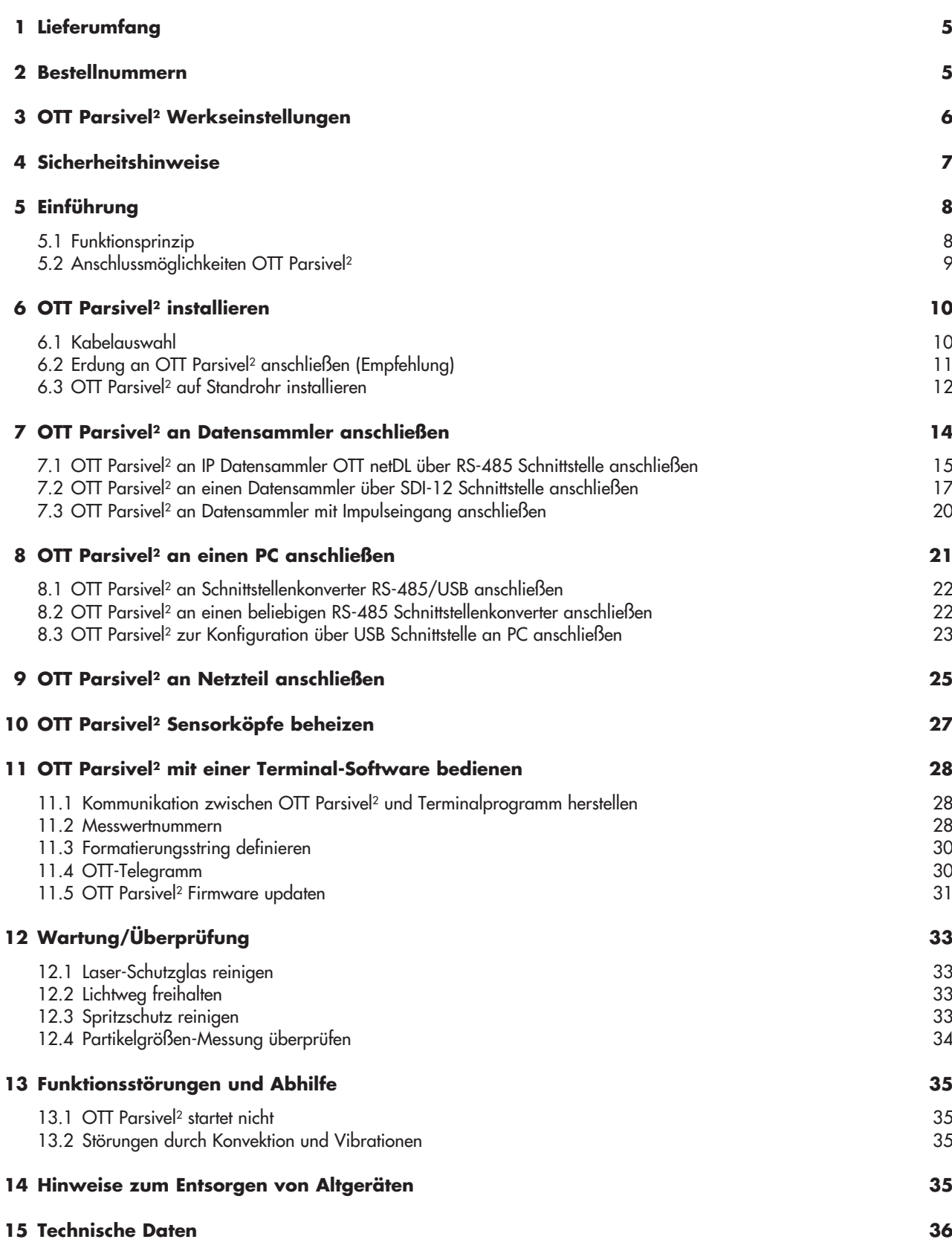

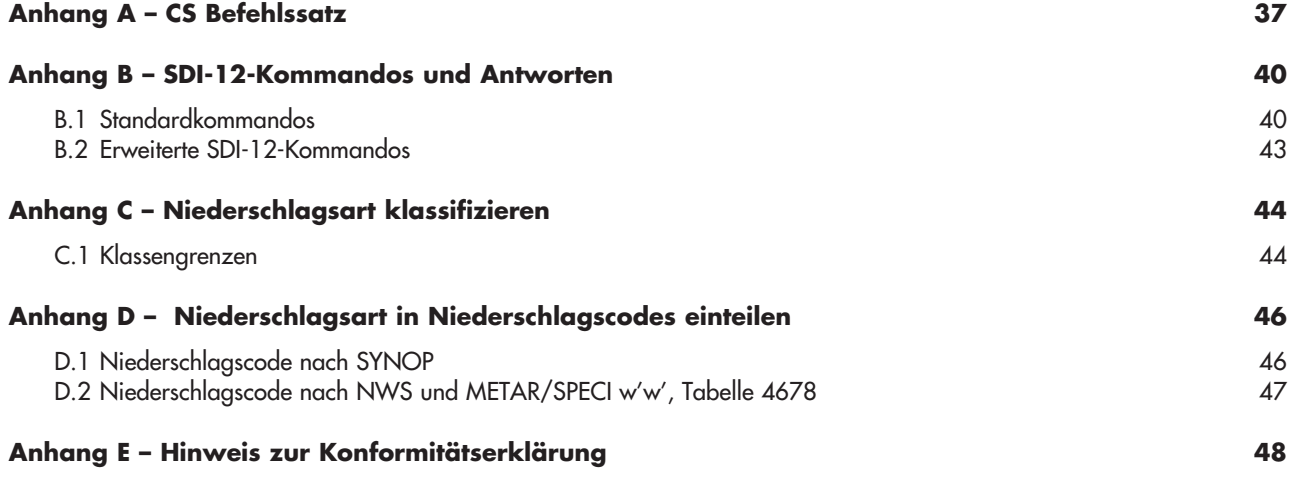

### <span id="page-4-0"></span>**1 Lieferumfang**

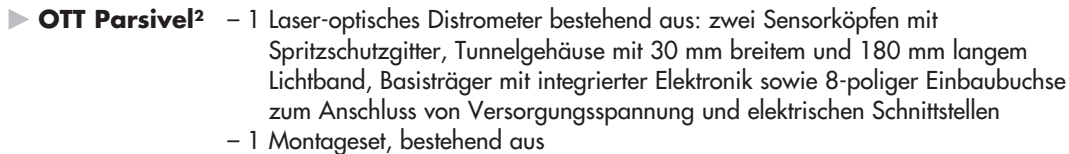

- 1 x Kabelschuh zur Erdung
	- 1 x Unterlegscheibe
	- 6 x Gewindestifte M 8 x 16 mm
	- 7 x Gewindestifte M 8 x 25 mm
	- 1 x Sechskantmutter M 8
	- 2 x Zahnscheiben
	- 1 x Innensechskantschlüssel, 4 mm
- 1 USB Anschlussleitung; USB-Stecker A auf USB-Stecker B; 3 m
- 1 OTT Parsivel PC Software "ASDO", Basisversion
- 1 Bedienungsanleitung

### **2 Bestellnummern**

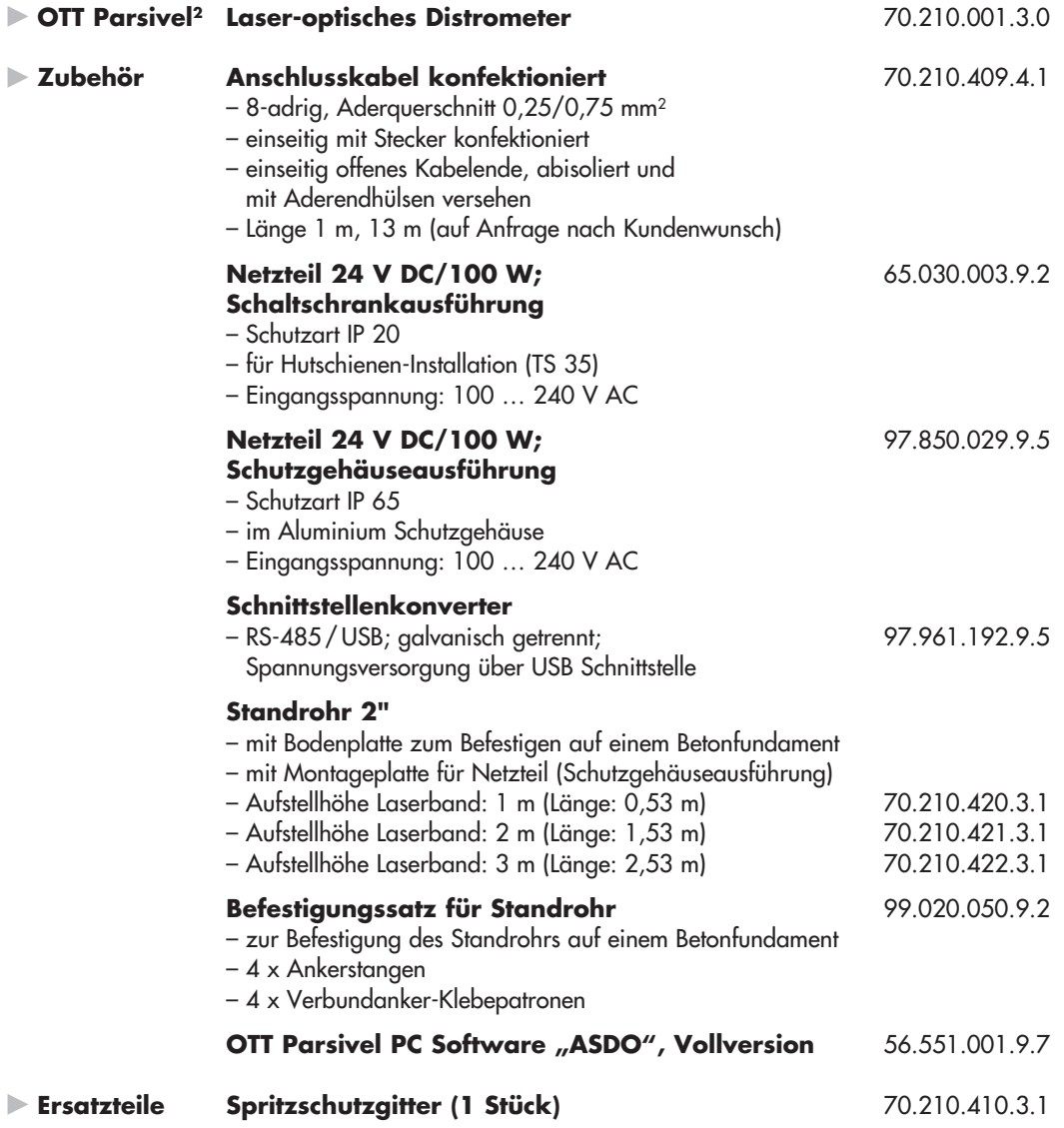

### <span id="page-5-0"></span>**3 OTT Parsivel2 Werkseinstellungen**

Der OTT Parsivel <sup>2</sup> ist ein flexibel konfigurierbares Gerät hinsichtlich Schnittstellenaktivierung und -parameter sowie der Heizungseinstellung und wird mit folgenden Werkseinstellungen ausgeliefert:

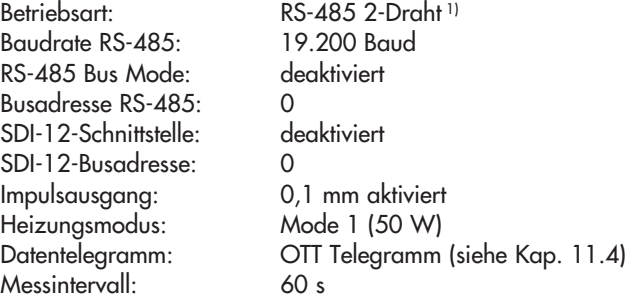

Die Parameter können über die OTT Parsivel Software ASDO oder alternativ über eine Terminal-Software eingestellt werden. Hinweise zur Einstellung dieser Parameter finden Sie im Anhang A "CS Befehlssatz" oder in der Bedienungsanleitung "OTT Parsivel Software ASDO".

1) die gelbe und grüne Ader im Anschlusskabel ist als RS-485-Schnittstelle konfiguriert (alternativ: SDI-12)

### **4 Sicherheitshinweise**

<span id="page-6-0"></span>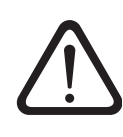

 - Diese Bedienungsanleitung enthält grundlegende Hinweise, die bei der Montage, Bedienung und Wartung zu beachten sind. Sie ist daher unbedingt vor Montage und Inbetriebnahme vom Monteur sowie dem zuständigen Fachpersonal/ Betreiber zu lesen!

-Die Bedienungsanleitung muss am Einsatzort des Messgerätes verfügbar sein!

- Das Personal für Montage, Bedienung und Wartung muss die entsprechende Qualifikation für diese Arbeiten aufweisen! Verantwortungsbereich, Zuständigkeit und die Überwachung des Personals müssen durch den Betreiber genau geregelt sein. Liegen bei dem Personal nicht die notwendigen Kenntnisse vor, so ist dieses zu schulen und zu unterweisen. Dies kann, falls erforderlich, im Auftrag des Betreibers durch OTT Hydromet erfolgen.
- - Die Nichtbeachtung der Sicherheitshinweise kann sowohl eine Gefährdung für Personen als auch für das Messgerät zur Folge haben!
- - Die Nichtbeachtung der Sicherheitshinweise kann zum Verlust jeglicher Schadensersatzansprüche führen!
- $\blacktriangleright$  Die in dieser Betriebsanleitung aufgeführten Sicherheitshinweise, die bestehenden nationalen Vorschriften zur Unfallverhütung sowie eventuelle interne Arbeits-, Betriebs- und Sicherheitsvorschriften des Betreibers sind zu beachten!
- $\blacktriangleright$  Die Betriebssicherheit des gelieferten Messgerätes ist nur bei bestimmungsgemäßer Verwendung gewährleistet! Umbau oder Veränderung des Messgerätes sind nur nach Absprache mit dem Hersteller zulässig.
- Originalersatzteile und vom Hersteller autorisiertes Zubehör dienen der Sicherheit. Die Verwendung anderer Teile kann die Haftung für die daraus entstehenden Folgen aufheben!
- $\blacktriangleright$  Der OTT Parsivel <sup>2</sup> ist ein Produkt der **Laserklasse 1** und entspricht der Norm IEC/EN 60825-1:2014. Wellenlänge: **650 nm**; Ausgangsleistung: max. **0,2 mW** (sichtbarer Laserstrahl; Farbe: rot)

 Die zugängliche Laserstrahlung ist unter vernünftigerweise vorhersehbaren Bedingungen (d. h. bei bestimmungsgemäßer Verwendung des Gerätes) für das Auge (und für die Haut) ungefährlich. Dennoch können z. B. Blendung, Beeinträchtigung des Farbsehens und Belästigungen nicht ausgeschlossen werden. Blicken Sie weder mit dem bloßen Auge noch mit optischen Instrumenten direkt in den Laserstrahl!

Die Position des Laserstrahls ist in Abbildung 2 ersichtlich (rot dargestellt).

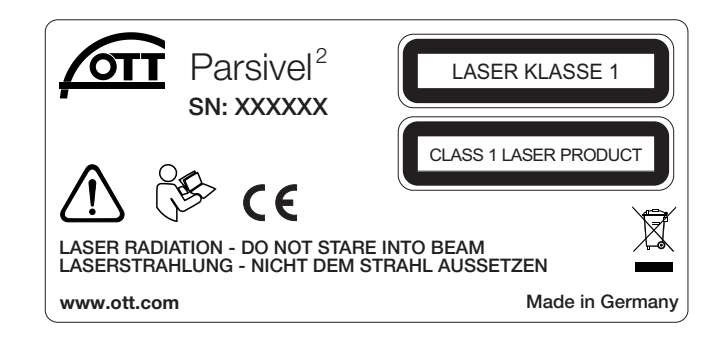

### <span id="page-7-0"></span>**5 Einführung**

Der OTT Parsivel <sup>2</sup> ist ein auf einem Laser basierendes optisches System für die vollständige und zuverlässige Messung aller Arten von Niederschlägen. Flüssige Niederschlagspartikel können in der Größe von 0,2 … 8 mm gemessen werden, feste in der Größe von 0,2 … 25 mm. Dabei können die Niederschlagspartikel eine Partikelgeschwindigkeit (Fallgeschwindigkeit) von 0,2 … 20 m/s haben. Die Niederschlagspartikel werden in folgende Niederschlagsarten differenziert:

- Niesel
- Niesel mit Regen
- ▶ Regen
- $\blacktriangleright$ Regen, Niesel mit Schnee
- $\blacktriangleright$ Schnee
- $\blacktriangleright$ Schneegriesel
- ▶ Graupel
- $\blacktriangleright$  Hagel

Die Niederschlagsmessungen werden mit einem speziellen Sensorkopf ausgeführt, der für diese Aufgabe entwickelt wurde. Er erfasst Niederschläge optisch. Die dabei ermittelten Daten werden von einem schnellen digitalen Signalprozessor verarbeitet und gespeichert. Der OTT Parsivel <sup>2</sup> gibt alle 60 Sekunden ein Datentelegramm aus.

#### **5.1 Funktionsprinzip**

Grundlage von OTT Parsivel <sup>2</sup> ist ein Lasersensor, der ein horizontales Lichtband erzeugt. Sender und Empfänger sind in ein Schutzgehäuse integriert.

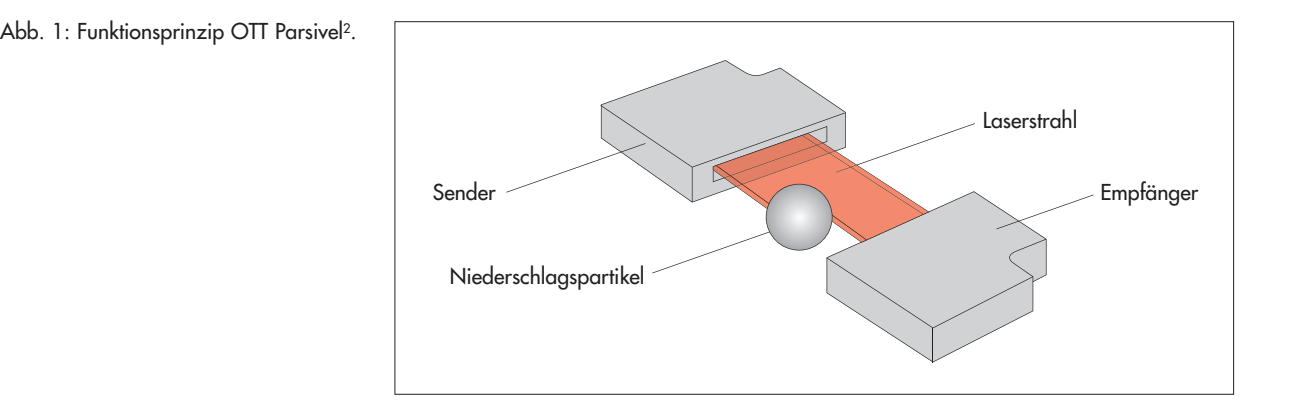

#### **Messung der Partikelgröße**

Befinden sich keine Partikel im Laserstrahl, wird am Empfänger die maximale Spannung ausgegeben. Durch den Laserstrahl hindurchtretende Niederschlagspartikel verdecken je nach ihrem Durchmesser eine entsprechende Menge des Laserstrahls und führen so zu einer Reduzierung der Ausgangsspannung, wodurch die Partikelgröße bestimmt wird.

#### **Messung der Partikelgeschwindigkeit**

Die Ermittlung der Partikelgeschwindigkeit erfolgt durch die Messung der Signaldauer. Ein einzelnes Signal beginnt, sobald ein Niederschlagspartikel in das Lichtband eintaucht und endet, wenn es den Lichtstrahl vollständig verlassen hat.

<span id="page-8-0"></span>Aus diesen beiden ermittelten Werten Größe und Partikelgeschwindigkeit können folgende Parameter abgeleitet werden:

- Größenspektrum
- Niederschlagsart
- ► Kinetische Energie
- $\blacktriangleright$ Niederschlagsintensität
- Radarreflektivität
- **Sichtweite**

Durch den Spritzschutz, der auf den Sensorköpfen angebracht ist, wird verhindert, dass Niederschlagspartikel auf dem Gehäuse abprallen, in den Laserstrahl fallen und so die Messungen verfälscht werden.

#### **5.2 Anschlussmöglichkeiten OTT Parsivel2**

Der OTT Parsivel <sup>2</sup> kann wie in nachstehender Abbildung gezeigt an verschiedene Geräte angeschlossen werden. Beachten Sie hierzu die jeweils angegebenen Kapitel.

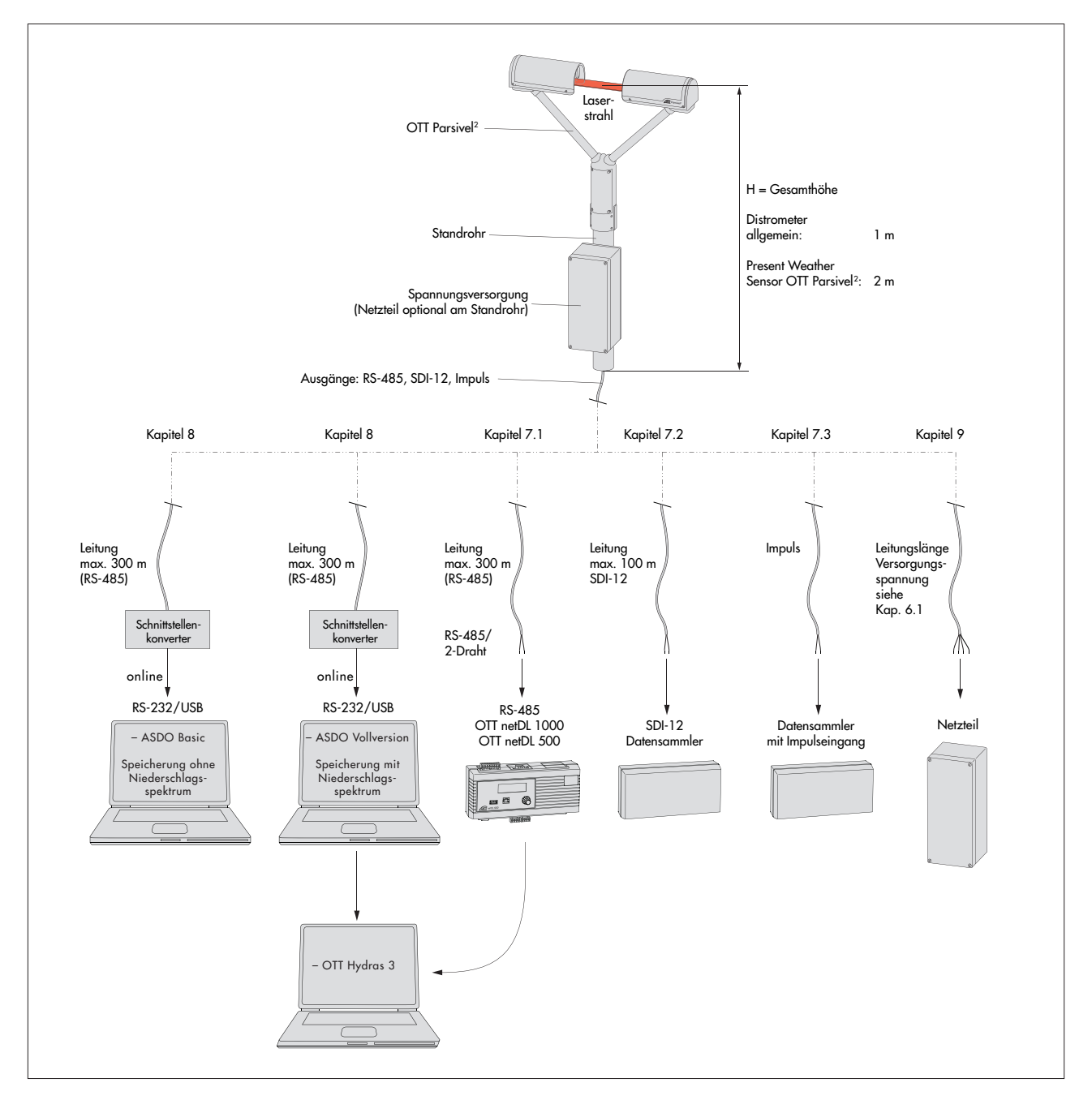

Abb. 2: Anschlussmöglichkeiten an den OTT Parsivel 2.

#### <span id="page-9-0"></span> **Beachten Sie bei der Installation von OTT Parsivel2 die Sicherheitshinweise in Kapitel 4 dieser Bedienungsanleitung**

Von entscheidender Bedeutung für die Qualität der Messungen ist eine sorgfältige Wahl des Aufstellungsorts. Dabei gilt es den Windeinfluss und Vibrationen zu minimieren (siehe Kap. 13.2 "Störungen durch Konvektion und Vibrationen"). Ist der Schutz ungenügend, kann es zur Detektion virtueller Tropfen kommen.

#### **Voraussetzungen**

Der OTT Parsivel <sup>2</sup> wird auf einem Standrohr montiert, wobei folgendes vorausgesetzt wird:

- Standrohrdurchmesser 50 … 62 mm
- $\blacktriangleright$  Standrohr besteht aus elektrisch leitfähigem Material und ist geerdet
- Betonfundament des Standrohres muss die Mindestmaße 40 x 40 x 80 cm (L x B x H) haben.

Bevor der OTT Parsivel <sup>2</sup> auf dem Standrohr befestigt werden kann, müssen die Kabel zur Datenübertragung und Spannungsversorgung eingebracht werden.

#### **6.1 Kabelauswahl**

Der elektrische Anschluss des OTT Parsivel <sup>2</sup> erfolgt über ein 8-adriges, werkseitig mit einem Stecker konfektioniertes, Anschlusskabel (Zubehör). Dieses Anschlusskabel ist in einer Länge von einem oder 13 Metern erhältlich. Der Aderquerschnitt beträgt 0,25 mm2 (Spannungsversorgung Heizung: 0,75 mm2). Bei Bedarf können Sie das Kabel unter Berücksichtigung folgender Kriterien verlängern:

#### **Datenübertragungskabel**

Der OTT Parsivel <sup>2</sup> verfügt über folgende Schnittstellen:

- $\triangleright$  RS-485
- $\triangleright$  SDI-12
- Impulsausgang

Im Anschlusskabel sind für die RS-485- und SDI-12-Schnittstelle insgesamt zwei Adern vorhanden. Die wahlweise Belegung dieser Adern mit der RS-485- oder SDI-12-Schnittstelle erfolgt über die OTT Parsivel Anwendersoftware ASDO oder über ein Terminal-Programm (werkseitige Einstellung: RS-485-Schnittstelle).

Für das Datenübertragungskabel empfehlen wir folgende Eigenschaften:

- Twisted-pair Kabel (paarverseilte Adern); ungeschirmte Ausführung
- Einsatzlänge mit RS-485-Schnittstelle: max. 300 m
- Einsatzlänge mit SDI-12-Schnittstelle: max. 100 m
- Einsatzlänge mit Impulsausgang: max. 100 m
- Aderquerschnitt ab 25 Meter Leitungslänge ≥ 0,5 mm2 (darunter: 0,25 mm2)

#### **Spannungsversorgungskabel**

Spannungsversorgung Elektronik: Aderquerschnitt bis 25 Meter Leitungslänge 0,25 mm; darüber 0,5 mm2. Maximale Leitungslänge 250 Meter (bei Verwendung eines OTT Netzteils).

Spannungsversorgung Heizung: Maximalwiderstand des Kabels: 2 Ω. Die Leitungslänge ist abhängig vom Adernquerschnitt:

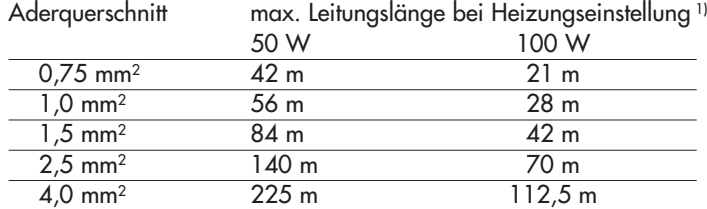

<sup>1)</sup> siehe Kapitel 10

#### <span id="page-10-0"></span>**6.2 Erdung an OTT Parsivel2 anschließen (Empfehlung)**

Zur Erdung des OTT Parsivel <sup>2</sup> benötigen Sie folgende Teile aus dem mitgelieferten Montageset:

- 1 Sechskantschlüssel 4 mm
- $\triangleright$  1 Gewindestift M 8 x 25
- $\blacktriangleright$  2 Zahnscheiben
- $\blacktriangleright$  1 Kabelschuh
- 1 Unterlegscheibe
- $\blacktriangleright$  1 Sechskantmutter M 8

Außerdem benötigen Sie ein Erdungskabel mit einem Adernquerschnitt von 16 mm2.

Um den OTT Parsivel <sup>2</sup> zu erden, gehen Sie folgendermaßen vor:

- Drehen Sie den Gewindestift mit Hilfe des Sechskantschlüssels von innen in die Erdungsbohrung (siehe Abb. 3) bis der Gewindestift im Inneren des Sockels bündig mit der Innenwand ist.
- Führen Sie Zahnscheiben, Kabelschuh und Unterlegscheibe wie in Abb. 3 gezeigt von außen auf den Gewindestift.
- Drehen Sie die Sechskantmutter ebenfalls von außen auf den Gewindestift und drehen Sie sie fest. Halten Sie dabei den Gewindestift von innen mit dem Sechskant-Stiftschlüssel fest, damit er sich nicht mitdreht.
- Lockern Sie die beiden Kupferschrauben des Kabelschuhs mit wenigen Umdrehungen.
- Entfernen Sie an einem Ende des Erdungskabels ca. 2 cm der Isolierung.
- Stecken Sie das abisolierte Endstück des Erdungskabels zwischen die beiden Platten des Kabelschuhs und drehen Sie die beiden Kupferschrauben wieder fest an. Das andere Kabelende muss in der Nähe des OTT Parsivel <sup>2</sup> fachmännisch geerdet werden.

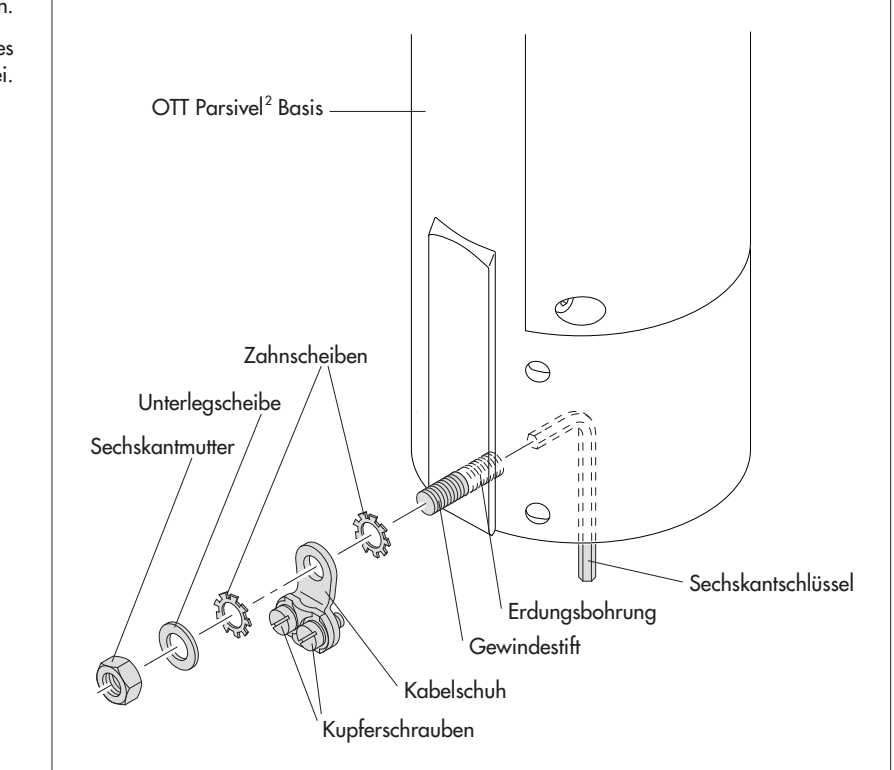

Abb. 3: Erdung an OTT Parsivel <sup>2</sup> anschließen. Die Einzelteile zur Befestigung des Kabelschuhs liegen dem Montageset bei.

#### <span id="page-11-0"></span>**6.3 OTT Parsivel2 auf Standrohr installieren**

Um OTT Parsivel <sup>2</sup> zu installieren, gehen Sie folgendermaßen vor:

- Bei Bedarf: Befestigen Sie das Netzteil (Schutzgehäuseausführung) auf der Montageplatte des Standrohres mit den beiliegenden Schrauben und Muttern.
- Führen Sie das Anschlusskabel mit dem 8-poligen Stecker vom Netzteil am Standfuß oder von einem Schaltschrank durch das Standrohr nach oben.
- Schließen Sie den Stecker an die Buchse in der Basis des OTT Parsivel <sup>2</sup> an. Ziehen Sie die Überwurfmutter des Steckers von Hand an.

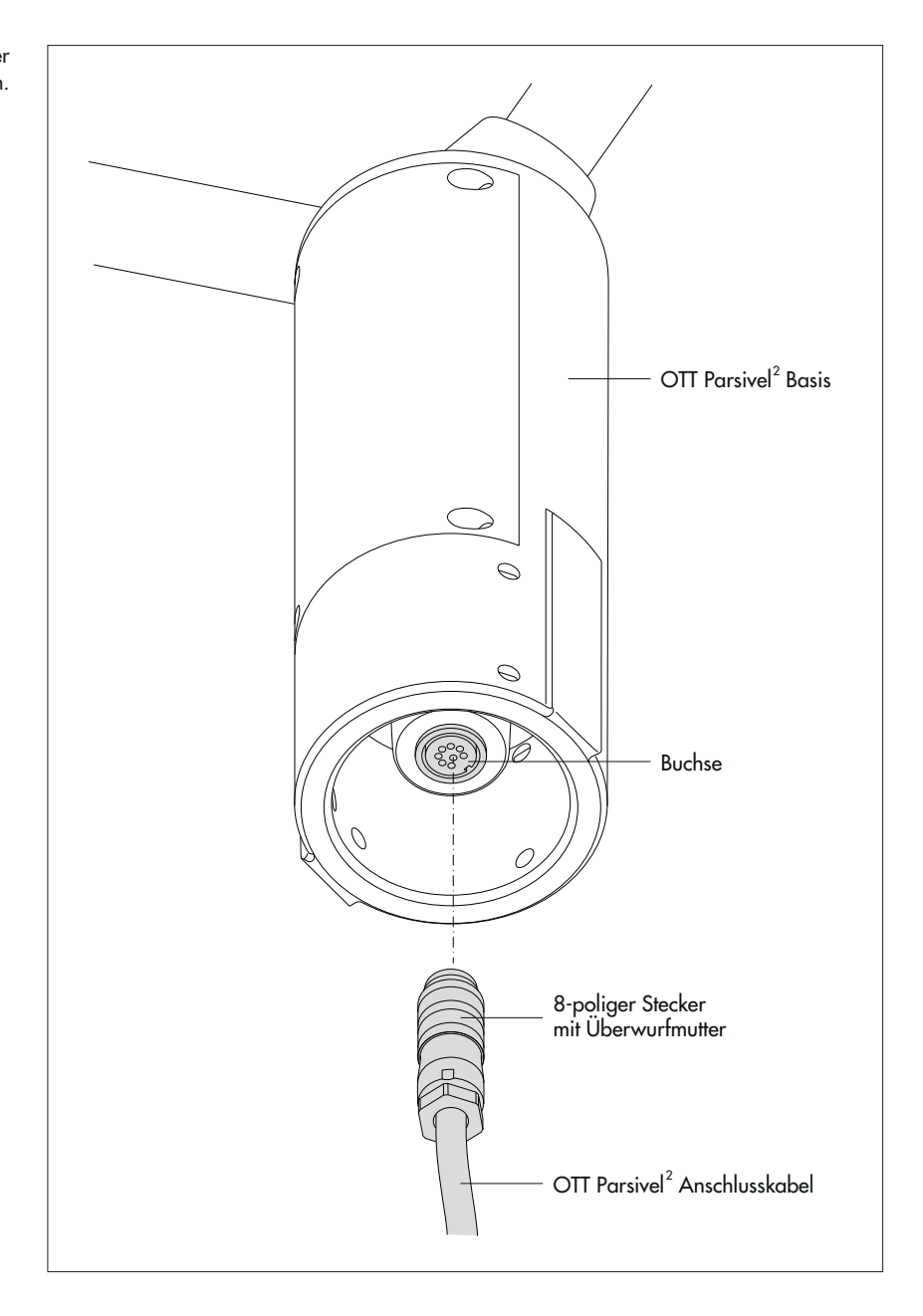

 Lassen Sie den angeschlossenen und geerdeten OTT Parsivel <sup>2</sup> auf das Standrohr ab.

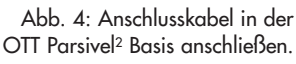

- **Nichten Sie OTT Parsivel<sup>2</sup> so aus, dass der Laserstrahl quer zur örtlichen** Hauptwindrichtung steht.
- Drehen Sie je nach Durchmesser des Standfußes die 6 Gewindestifte M 8 x 16 oder M 8 x 25 mit Hilfe des mitgelieferten 4 mm-Sechskantschlüssels (Montageset) gleichmäßig fest, so dass die Sensorköpfe von möglichst horizontal sitzen.

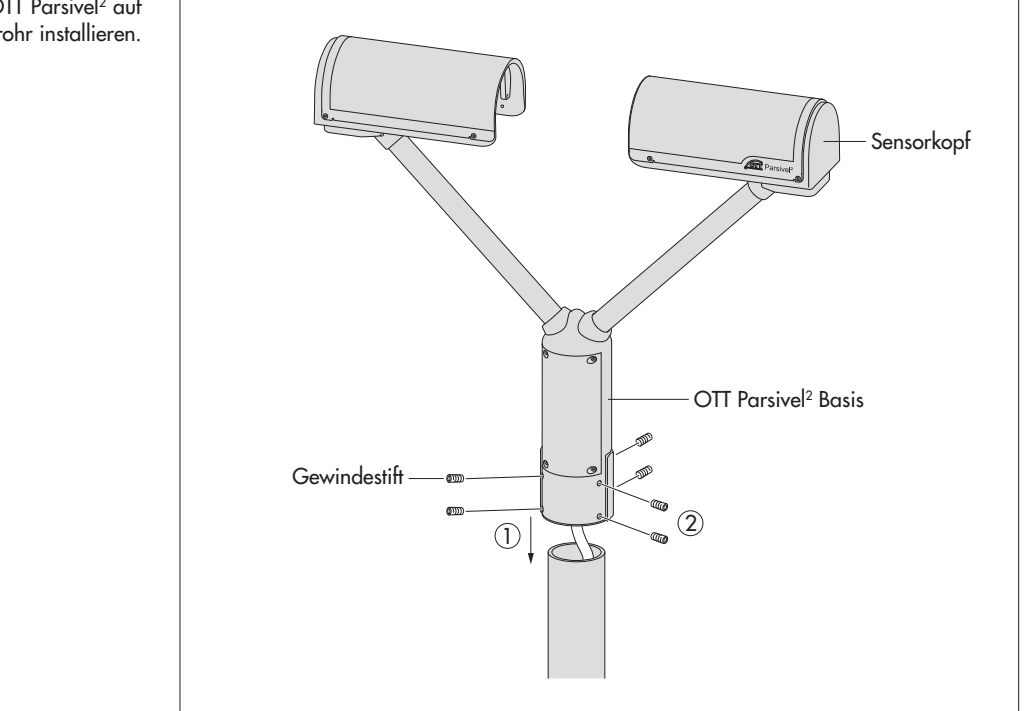

 Abb. 5: OTT Parsivel <sup>2</sup> auf Standrohr installieren.

### <span id="page-13-0"></span>**7 OTT Parsivel2 an Datensammler anschließen**

Der OTT Parsivel <sup>2</sup> kann an folgende Datensammler angeschlossen werden:

- ▶ OTT netDL mit RS-485 Schnittstelle
- **DET NET MIT SDI-12 Schnittstelle**
- Beliebiger Datensammler mit SDI-12 Schnittstelle
- Datensammler mit Impulseingang

Der Anschluss an einen Datensammler erfolgt über das konfektionierte, 8-adrige Anschlusskabel (Zubehör). Dieses Kabel beinhaltet ebenfalls jeweils 2 Adern für die Spannungsversorgung der Elektronik und der Heizung des Parsivels.

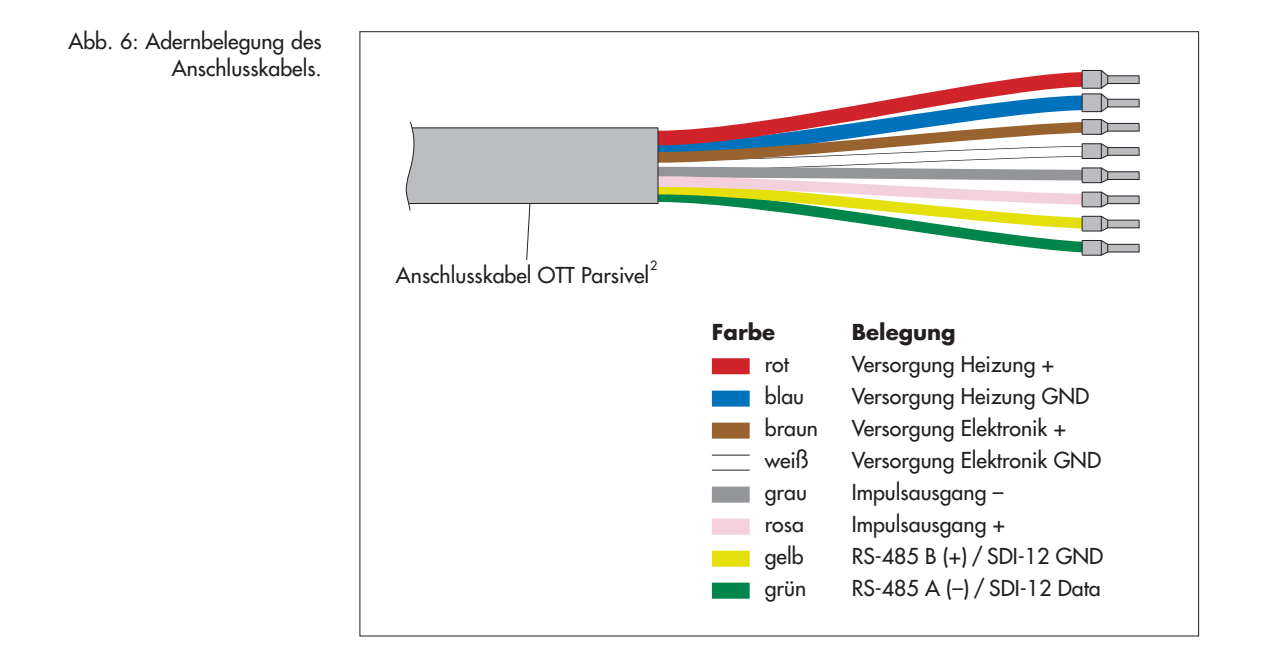

Die gelbe und grüne Ader ist wahlweise mit der RS-485- oder SDI-12-Schnittstelle belegt. Die Auswahl erfolgt bei der Inbetriebnahme über die OTT Parsivel Anwendersoftware ASDO oder über ein Terminal-Programm. Werkseitig sind diese beiden Adern mit der RS-485-Schnittstelle belegt.

Ein Parallelbetrieb des Impulsausgangs, wahlweise mit der RS-485- oder SDI-12- Schnittstelle, ist eingeschränkt möglich. Bei dieser Betriebsart gibt der OTT Parsivel 2 die Impulse nicht im Abstand von einer Minute, sondern im Zeitraster des eingestellten Abfrageintervalls des Datensammers oder PCs aus.

#### **7.1 OTT Parsivel2 an IP Datensammler OTT netDL über RS-485 Schnittstelle anschließen**

Die von OTT Parsivel <sup>2</sup> ermittelten Messwerte können über den IP Datensammler OTT netDL abgerufen und gespeichert werden.

 Schließen Sie hierzu den OTT Parsivel <sup>2</sup> wie in Abb. 7 gezeigt über die RS-485- Schnittstelle an den OTT netDL an.

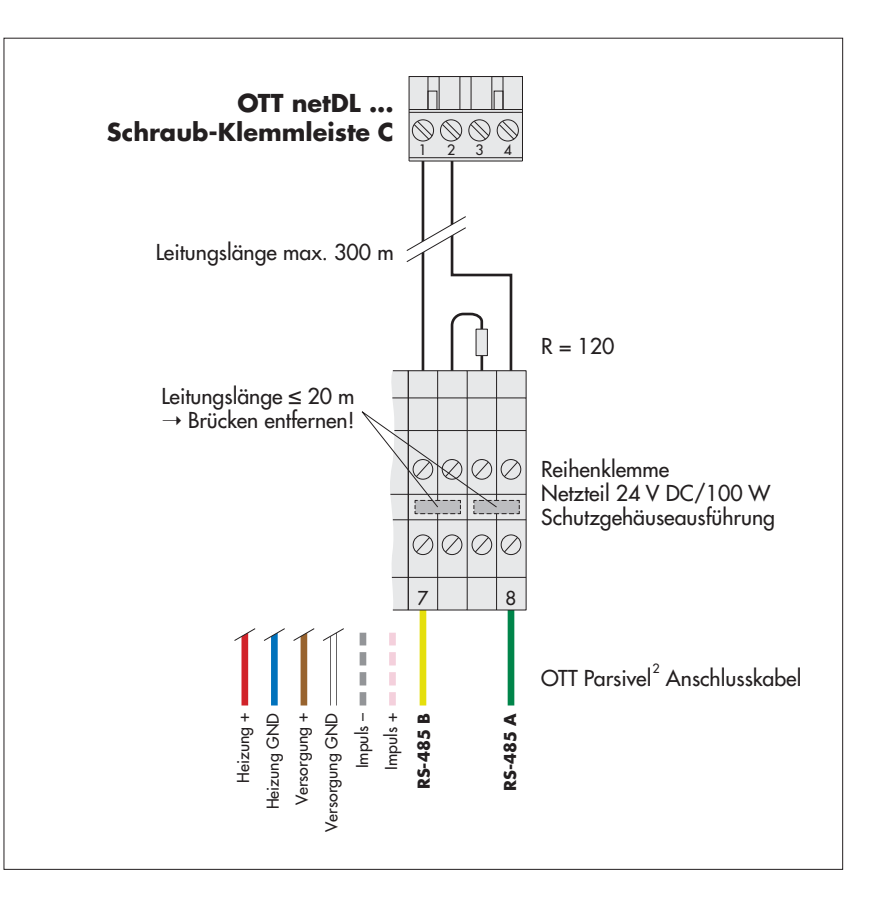

<span id="page-14-0"></span>Abb. 7: OTT Parsivel <sup>2</sup> an OTT netDL über RS-485 Schnittstelle anschließen.

Die Abbildung zeigt das Anschlussbeispiel unter Nutzung der Reihenklemme eines OTT Netzteiles (Zubehör).

Zusätzlich sind die vier Adern der Spannungsversorgung (Heizung: rot + blau; Elektronik: braun + weiß) an das Netzteil anzuschließen; siehe Kapitel 9.

Schließen Sie die beiden Adern des Impulsausgangs ebenfalls an der Reihenklemme an. Sie werden aber bei diesem Anwendungsfall nicht weiter beschaltet.

#### **IP Datensammler OTT netDL für die RS-485 Kommunikation konfigurieren**

Um die Daten des OTT Parsivel <sup>2</sup> mit dem OTT netDL abzurufen und zu speichern, muss im OTT netDL eine Konfiguration angelegt werden. Abbildung 8 zeigt eine OTT netDL Beispielskonfiguration für die Kommunikation über die

RS-485 Schnittstelle. Siehe hierzu auch die Bedienungsanleitung "IP Datensammler OTT netDL". Beachten Sie, dass der Messzyklus in allen angelegten Kanälen des OTT Parsivel <sup>2</sup> mit demselben Wert angelegt werden muss.

Abb. 8: Konfigurationsbeispiel OTT netDL bei Anschluss an RS-485 Schnittstelle.

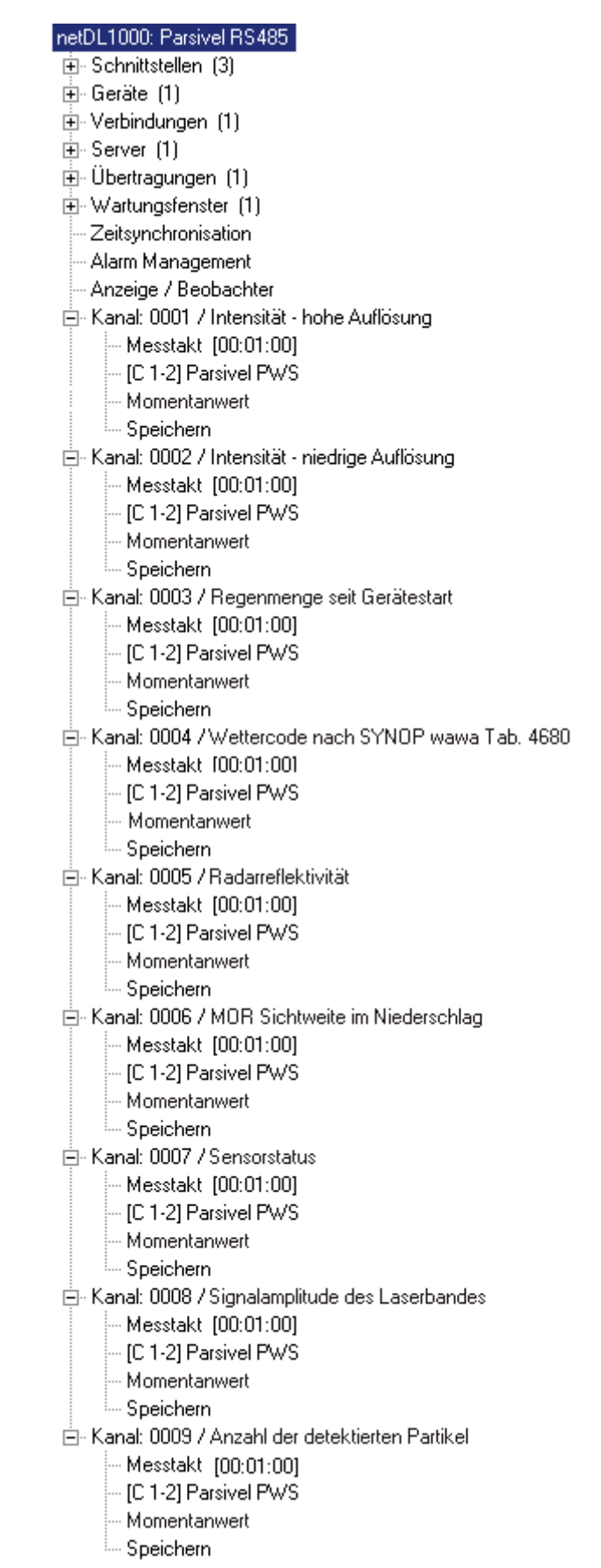

#### <span id="page-16-0"></span>**7.2 OTT Parsivel <sup>2</sup> an einen Datensammler über SDI-12 Schnittstelle anschließen**

Bei Verwendung eines Datensammlers, der über eine SDI-12-Schnittstelle angeschlossen wird, fungiert der Datensammler als Master und bestimmt Messzeit und Abfrageintervall des OTT Parsivel². Die Messzeit muss hierbei ≥1 min sein, damit der OTT Parsivel <sup>2</sup> auch bei Winterbetrieb genügend Daten erfassen und die Niederschlagsart exakt zuordnen kann.

Um den OTT Parsivel <sup>2</sup> für eine SDI-12 Schnittstelle kommunikationsfähig zu machen, muss erst der OTT Parsivel <sup>2</sup> über die USB Schnittstelle an einen PC angeschlossen werden. Die SDI-12-Schnittstelle kann über die OTT Parsivel Anwendersoftware ASDO oder über ein Terminal-Programm und den Befehl "CS/S/E/1<CR>" aktiv geschalten werden (siehe Bedienungsanleitung OTT Parsivel Anwendersoftware ASDO und Kapitel 11 "OTT Parsivel<sup>2</sup> mit einer Terminal-Software bedienen").

Eine detaillierte Beschreibung der SDI-12 Befehle finden Sie im Anhang B.

#### **OTT Parsivel2 an einen Datensammler über SDI-12 Schnittstelle anschließen (allgemein)**

■ Schließen Sie OTT Parsivel<sup>2</sup> wie in Abb. 10 gezeigt über die SDI-12 Schnittstelle an einen beliebigen Datensammler an:

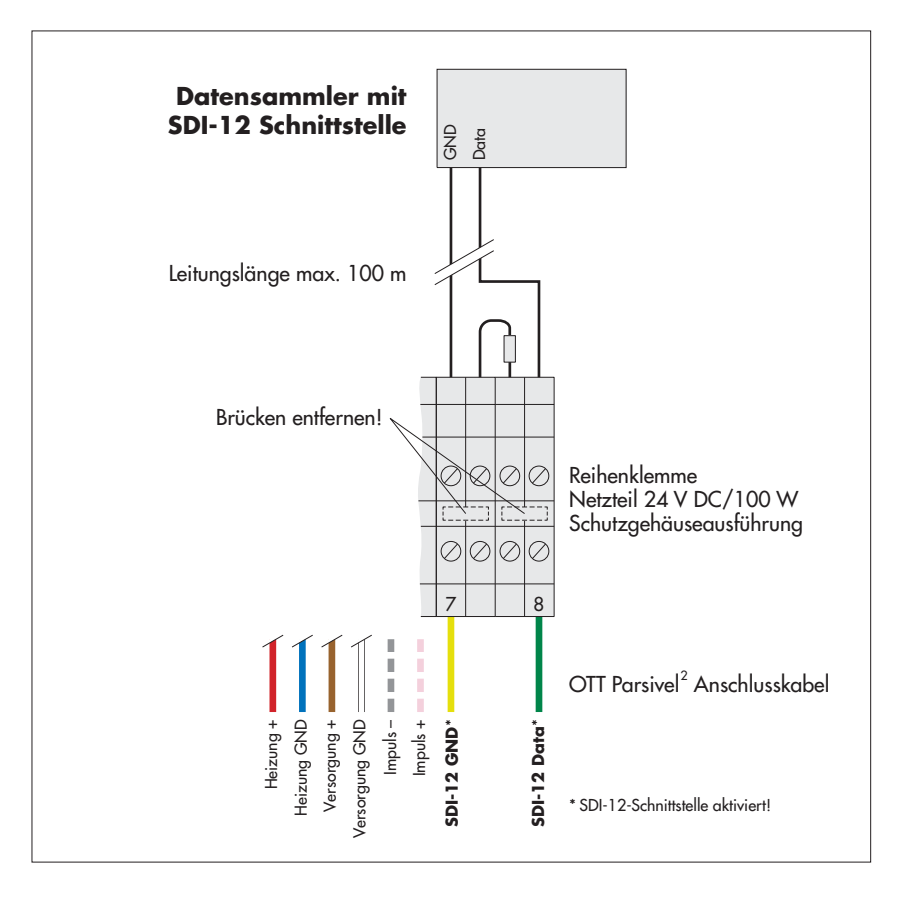

Abb. 9: OTT Parsivel <sup>2</sup> an einen Datensammler über SDI-12 Schnittstelle anschließen.

Die Abbildung zeigt das Anschlussbeispiel unter Nutzung der Reihenklemme eines OTT Netzteiles (Zubehör).

Zusätzlich sind die vier Adern der Spannungsversorgung (Heizung: rot + blau; Elektronik: braun + weiß) an das Netzteil anzuschließen; siehe Kapitel 9.

Schließen Sie die beiden Adern des Impulsausgangs ebenfalls an der Reihenklemme an. Sie werden aber bei diesem Anwendungsfall nicht weiter beschaltet.

#### **OTT Parsivel2 an IP Datensammler OTT netDL über SDI-12 Schnittstelle anschließen**

 Schließen Sie OTT Parsivel <sup>2</sup> wie in Abb. 10 gezeigt über die SDI-12 Schnittstelle an den OTT netDL an:

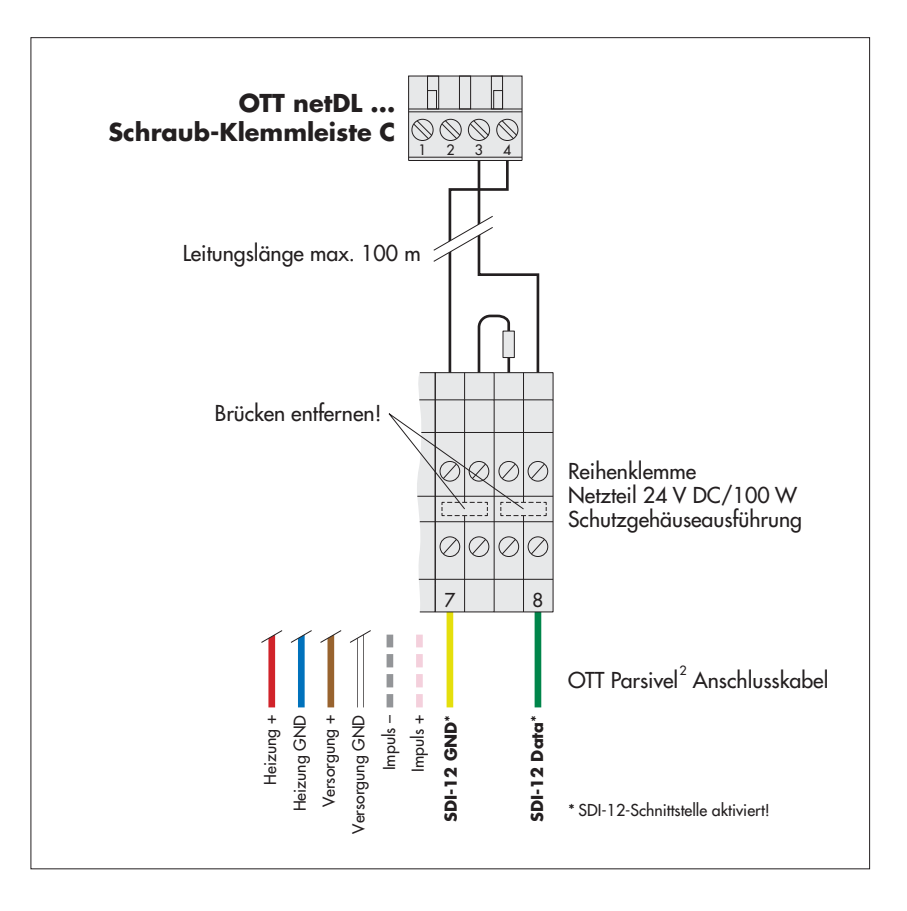

#### Abb. 10: OTT Parsivel <sup>2</sup> an OTT netDL über SDI-12 Schnittstelle anschließen.

Die Abbildung zeigt das Anschlussbeispiel unter Nutzung der Reihenklemme eines OTT Netzteiles (Zubehör).

Zusätzlich sind die vier Adern der Spannungsversorgung (Heizung: rot + blau; Elektronik: braun + weiß) an das Netzteil anzuschließen; siehe Kapitel 9.

Schließen Sie die beiden Adern des Impulsausgangs ebenfalls an der Reihenklemme an. Sie werden aber bei diesem Anwendungsfall nicht weiter beschaltet.

#### **IP Datensammler OTT netDL für die SDI-12 Kommunikation konfigurieren**

Um die Daten des OTT Parsivel<sup>2</sup> mit dem OTT netDL abzurufen und zu speichern, muss im OTT netDL eine Konfiguration angelegt werden. Abbildung 11 zeigt eine OTT netDL Beispielskonfiguration für die Kommunikation über die SDI-12 Schnittstelle. Siehe hierzu auch die Bedienungsanleitung "IP Datensammler OTT netDL ...". Beachten Sie, dass der Messzyklus in allen angelegten Kanälen des OTT Parsivel 2 mit demselben Wert angelegt werden muss, und dass in keinem der Kanäle der OTT netDL Konfiguration ein "Momentanwert" angelegt ist, da es sonst zu Fehlmessungen kommt.

Abb. 11: Konfigurationsbeispiel OTT netDL bei Anschluss an SDI-12 Schnittstelle.

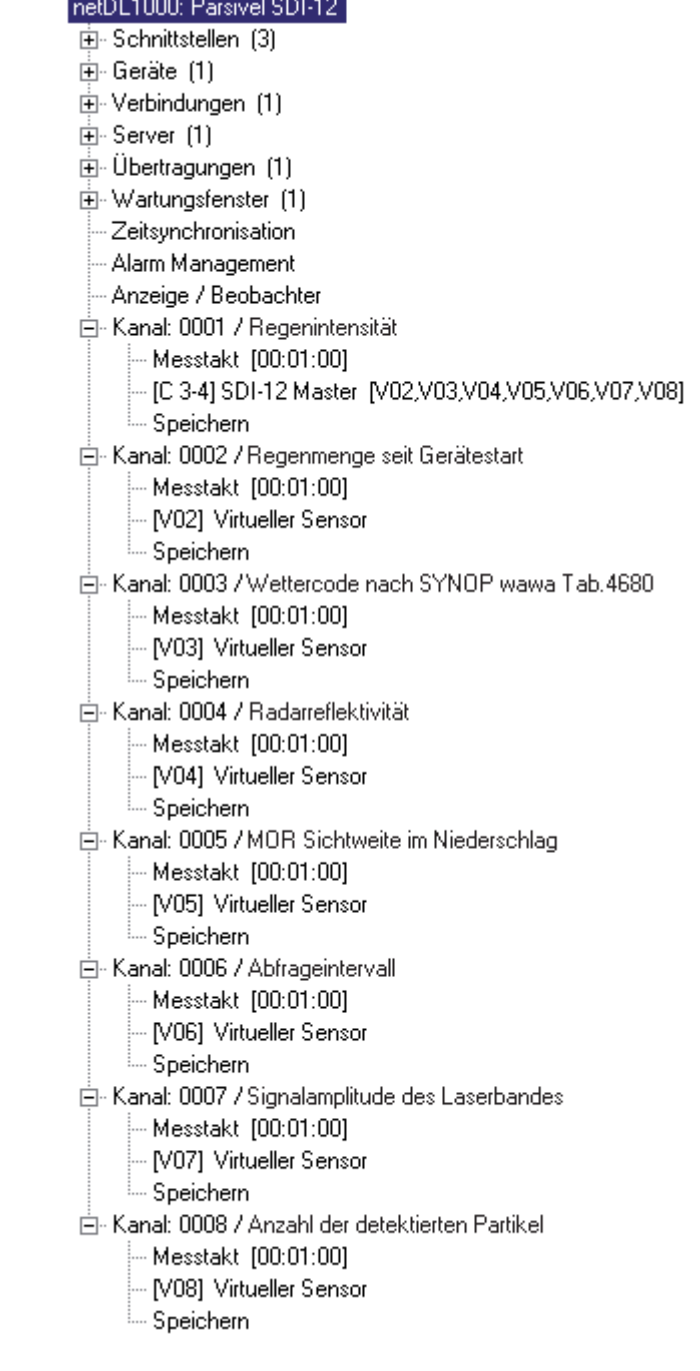

#### <span id="page-19-0"></span>**7.3 OTT Parsivel2 an Datensammler mit Impulseingang anschließen**

#### **Impulseingang**

Über den Impulseingang eines Datensammlers läßt sich die Regenmenge auf vergleichbare Art erfassen wie mit Regensammlern nach dem Kippwaagen-Prinzip. Für die Impulsausgabe des OTT Parsivel <sup>2</sup> gelten folgende Werte:

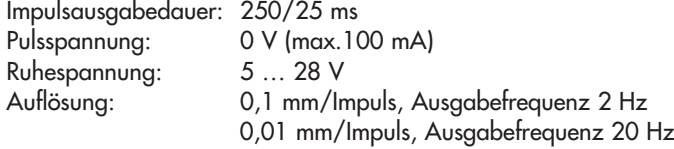

Die Auflösung können Sie über die OTT Parsivel Software ASDO oder alternativ über eine Terminal-Software einstellen. Hinweise zum Einstellen dieses Parameters finden Sie im Anhang A "CS Befehlssatz" oder in der Bedienungsanleitung "OTT Parsivel Software ASDO".

 Schließen Sie OTT Parsivel <sup>2</sup> wie folgt an den Datensammler mit Impulseingang an:

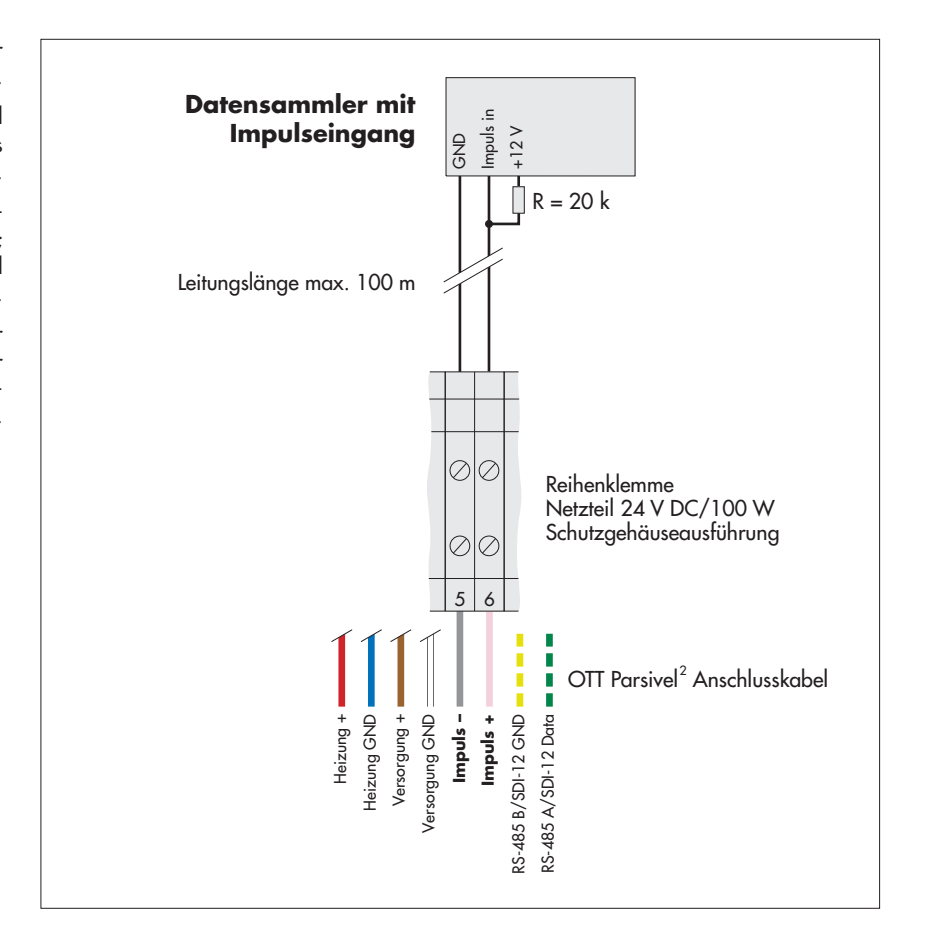

Abb. 12: OTT Parsivel <sup>2</sup> an Datensammler mit Impulseingang anschließen.

Die Abbildung zeigt das Anschlussbeispiel unter Nutzung der Reihenklemme eines OTT Netzteiles (Zubehör).

Zusätzlich sind die vier Adern der Spannungsversorgung (Heizung: rot + blau; Elektronik: braun + weiß) an das Netzteil anzuschließen; siehe Kapitel 9.

Schließen Sie die beiden Adern der RS-485-/SDI-12-Schnittstelle ebenfalls an der Reihenklemme an. Sie werden aber bei diesem Anwendungsfall nicht weiter beschaltet.

### <span id="page-20-0"></span>**8 OTT Parsivel2 an einen PC anschließen**

Der OTT Parsivel <sup>2</sup> besitzt eine RS-485-Schnittstelle. Je nachdem, ob Ihr PC eine RS-232- oder eine USB-Schnittstelle besitzt, muss ein entsprechender Schnittstellenkonverter zwischen OTT Parsivel <sup>2</sup> und dem PC eingesetzt werden. Wir empfehlen hierfür den RS-485/USB Schnittstellenkonverter aus unserem Zubehör.

Wenn Sie die RS-232-Schnittstelle eines PCs verwenden möchten, müssen Sie im Fachhandel einen geeigneten RS-485/RS-232 Schnittstellenkonverter erwerben. (Da RS-232-Schnittstellen bei neuen PCs nicht mehr verbreitet sind, bietet OTT Hydromet keine RS-485/RS-232 Schnittstellenkonverter als Zubehör mehr an).

Um den OTT Parsivel <sup>2</sup> mit Ihrem PC zu verbinden, gehen Sie folgendermaßen vor:

- Verbinden Sie die RS-485-Schnittstelle des OTT Parsivel <sup>2</sup> mit dem eingesetzen Schnittstellenkonverter (siehe auch Kap. 8.1 oder 8.2).
- Verbinden Sie den Schnittstellenkonverter mit dem PC.
- Starten Sie auf dem PC die OTT Parsivel Software ASDO oder ein Terminal-Programm (z. B. "Hyperterminal").
- Konfigurieren und bedienen Sie den OTT Parsivel <sup>2</sup> über die OTT Parsivel Software ASDO (siehe auch Bedienungsanleitung "OTT Parsivel Software ASDO") oder alternativ über eine Terminal-Software (siehe auch Kapitel 11 "OTT Parsivel <sup>2</sup> mit einer Terminal-Software bedienen").

#### <span id="page-21-0"></span>**8.1 OTT Parsivel2 an Schnittstellenkonverter RS-485/USB anschließen**

Der Schnittstellenkonverter RS-485/USB (Zubehör; siehe Kapitel 2) kann sowohl auf eine 2-Draht-Kommunikation als auch auf eine 4-Draht-Kommunikation eingestellt werden.

#### **Dip-Schalter am Schnittstellenkonverter RS-485/USB einstellen**

Stellen Sie die externen Dip-Schalter am Schnittstellenkonverter wie folgt ein:

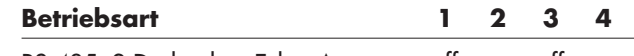

RS-485, 2-Draht ohne Echo, Auto- off on off on matik-Steuerung, Terminierung ein

#### **2-Draht-Kommunikation**

 Schließen Sie den OTT Parsivel <sup>2</sup> wie folgt an die 5-polige Klemme des Schnittstellenkonverters:

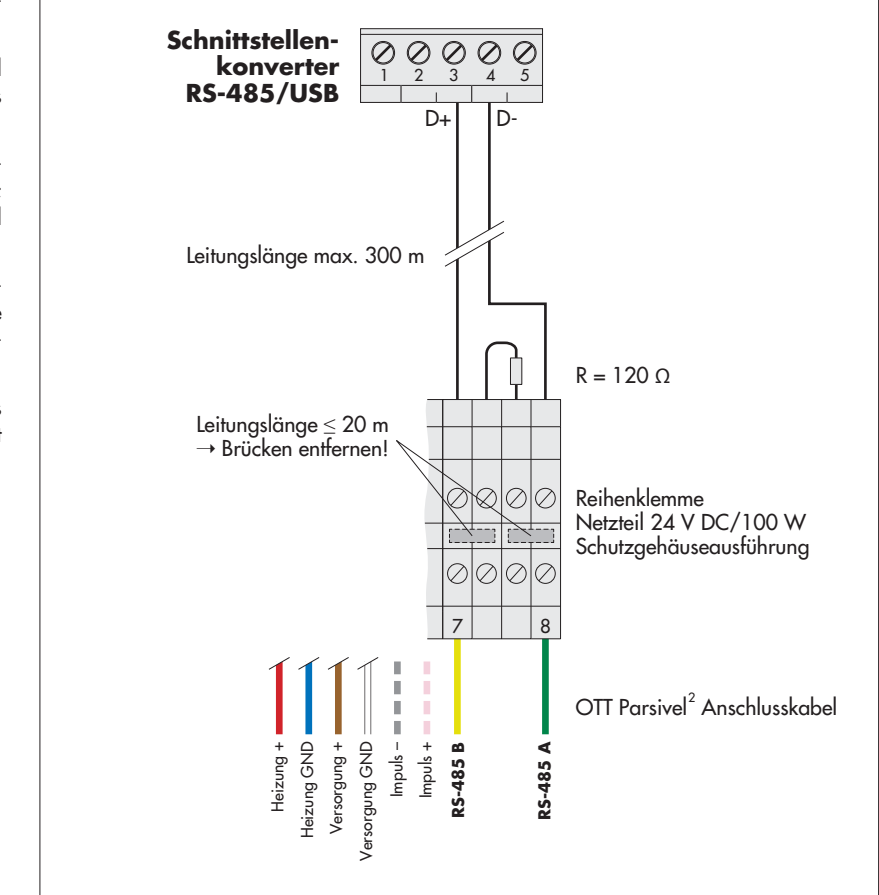

#### Abb. 13: OTT Parsivel <sup>2</sup> an einen Schnittstellenkonverter RS-485/USB anschließen.

Die Abbildung zeigt das Anschlussbeispiel unter Nutzung der Reihenklemme eines OTT Netzteiles (Zubehör).

Zusätzlich sind die vier Adern der Spannungsversorgung (Heizung: rot + blau; Elektronik: braun + weiß) an das Netzteil anzuschließen; siehe Kapitel 9.

Schließen Sie die beiden Adern des Impulsausgangs ebenfalls an der Reihenklemme an. Sie werden aber bei diesem Anwendungsfall nicht weiter beschaltet.

> Die Spannungsversorgung des Schnittstellenkonverters erfolgt über die USB-Schnittstelle.

#### **8.2 OTT Parsivel2 an einen beliebigen RS-485 Schnittstellenkonverter anschließen**

Bei der Verwendung eines Schnittstellenkonverters, der nicht als Zubehörteil bei OTT Hydromet bezogen werden kann, müssen Sie zwingend auf Folgendes achten:

- Schnittstellenkonverter muss bei einer 2-Draht-Verbindung in dem Mode "automatische Steuerung Senden/Empfangen" durch Software-Kommandos ohne Hardware-Handshake-Leitungen und "Echo-Off" konfiguriert sein!
- Der Schnittstellenkonverter muss galvanisch getrennt sein!

#### <span id="page-22-0"></span>**8.3 OTT Parsivel2 zur Konfiguration über USB Schnittstelle an PC anschließen**

Wenn Sie nicht mit den werkseitigen Einstellungen des OTT Parsivel <sup>2</sup> arbeiten möchten und die Daten ausschließlich mit einem Datensammler auslesen, dann ist es notwendig, den OTT Parsivel <sup>2</sup> vor seinem ersten Einsatz mit der OTT Parsivel Software ASDO Basic oder einem Terminal-Programm zu konfigurieren. Hierzu ist der OTT Parsivel <sup>2</sup> temporär an einen PC mit USB-Schnittstelle anzuschließen. **Bitte beachten:** Der OTT Parsivel <sup>2</sup> wird nicht über die USB-Schnittstelle mit Spannung versorgt! Die Spannungsversorgung erfolgt – wie im regulären Messbetrieb – durch ein zusätzlich angeschlossenes Netzteil (braune und weiße Ader des Anschlusskabels).

#### **So schließen Sie den OTT Parsivel2 über die USB Schnittstelle an einen PC an:**

(Voraussetzung: USB-Schnittstellentreiber sind installiert; siehe unten)

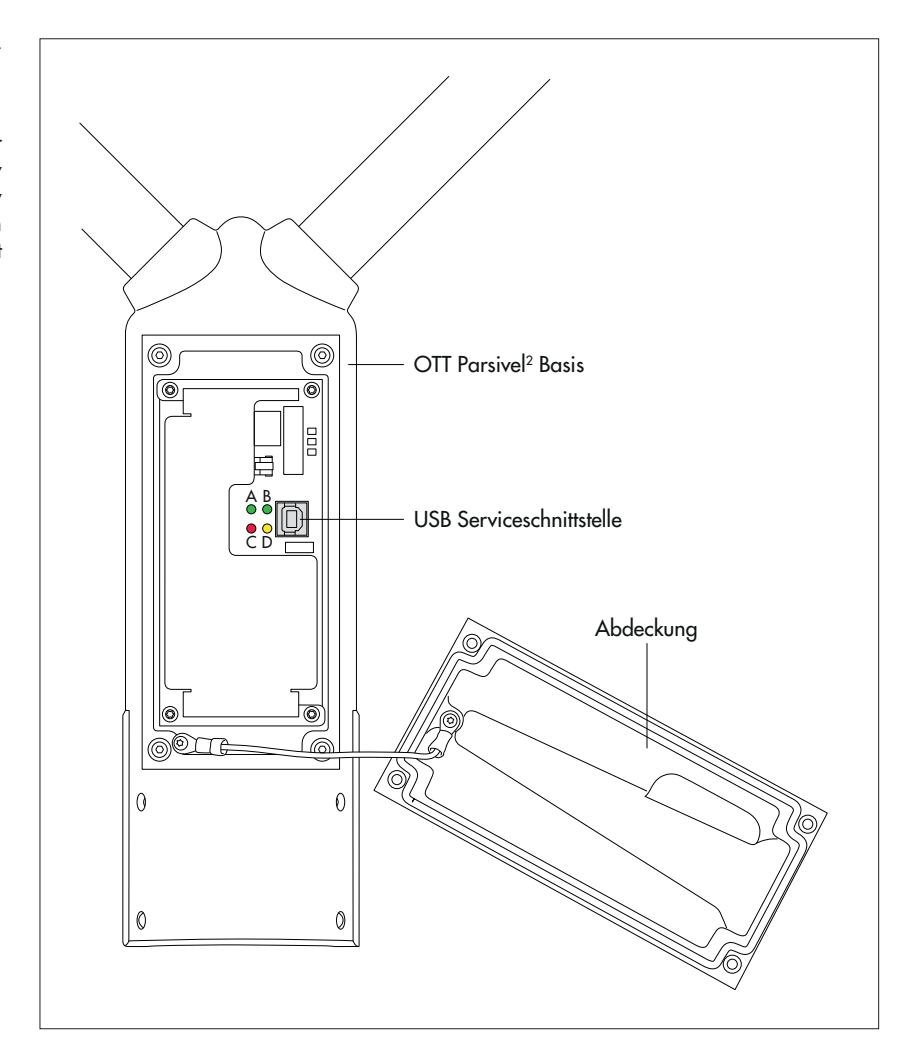

Abb. 14: Position der USB Serviceschnittstelle in der OTT Parsivel <sup>2</sup> Basis.

> Bedeutung der LEDs: **A** (grün): Kommunikation über RS-485-/SDI-Schnittstelle aktiv **B** (grün): USB-Schnittstelle aktiv **C** (rot): ein Fehler ist aufgetreten **D** (gelb): Partikel erkannt

- Abdeckung an der OTT Parsivel <sup>2</sup> Basis entfernen (Innensechskantschlüssel, 4 mm).
- USB-Anschlussleitung an eine USB-Schnittstelle des PCs anschließen (USB-Stecker Typ A).
- USB-Anschlussleitung an Serviceschnittstelle des OTT Parsivel <sup>2</sup> anschließen (USB-Stecker Typ B; siehe Abbildung 14).
- OTT Parsivel Software ASDO Basic oder eine Terminalsoftware auf dem PC starten und gewünschte Einstellungen vornehmen.
- **Nach Abschluss der Einstellungen Verbindung zwischen PC und OTT Parsivel<sup>2</sup>** wieder trennen.
- Abdeckung an der OTT Parsivel <sup>2</sup> Basis wieder anbringen; hierbei das Drahtkabel nicht knicken oder einklemmen!

#### **Bei Bedarf: USB-Schnittstellentreiber installieren**

Der PC benötigt für den Aufbau einer Kommunikationsverbindung über die USB-Schnittstelle einen speziellen USB-Schnittstellentreiber. Diesen USB-Schnittstellentreiber müssen Sie beim erstmaligen Aufbau einer Kommunikationsverbindung installieren.

Sie können den USB-Schnittstellentreiber auf jedem aktuellen Standard PC mit USB-Schnittstelle und ab der Betriebssystemversion Microsoft 7 verwenden.

Die hier beschriebene Vorgehensweise basiert auf dem Betriebssystem Microsoft 7. Sie ist mit kleineren Abweichungen für die weiteren Windows Betriebssystemversionen ebenfalls gültig.

#### **So installieren Sie den USB-Schnittstellentreiber:**

- Am PC mit Administratorrechten anmelden.
- $\blacksquare$  OTT Parsivel<sup>2</sup> an eine USB-Schnittstelle des PCs anschließen, siehe oben  $\rightarrow$  der PC erkennt die neue Hardware und zeigt die Meldung 1): "Neue Hardware gefunden – OTT Parsivel<sup>2</sup> → der "Assistent für das Suchen neuer Hardware" öffnet sich.
- Nein, diesmal nicht" wählen.
- Auf "Weiter" klicken.
- "Software von einer Liste oder bestimmten Quelle installieren (für fortgeschrittene Benutzer)" wählen.
- Auf "Weiter" klicken.
- **E** CD-ROM "OTT Parsivel<sup>2</sup> Software" in CD-Laufwerk des PCs einlegen.
- "Diese Quellen nach dem zutreffendsten Treiber durchsuchen" und "Wechselmedien durchsuchen (Diskette, CD, …)" wählen.
- Auf "Weiter" klicken.
- Der Assistent installiert den USB-Schnittstellentreiber auf dem PC.
- Nach Abschluss des Installationsvorganges erscheint die Meldung: "Die Software für die folgende Hardware wurde installiert: OTT PARSIVEL2".
- Auf "Weiter" klicken. Der Aufbau einer Kommunikationsverbindung über die USB-Schnittstelle ist jetzt möglich.

1) im Infobereich der Taskleiste

#### **Hinweise:**

- Die USB-Schnittstelle kann nicht dauerhaft als Verbindung zwischen Ihrem PC und dem OTT Parsivel <sup>2</sup> verwendet werden.
- Bei Verwendung der USB-Schnittstelle gibt der OTT Parsivel <sup>2</sup> keine Daten über die SDI-12-/RS-485-Schnittstelle oder den Impulsausgang aus.

### <span id="page-24-0"></span>**9 OTT Parsivel2 an Netzteil anschließen**

OTT Hydromet bietet für die Spannungsversorgung zwei Netzteile (Zubehör) an:

- Netzteil 24 V DC/100 W; Schutzgehäuseausführung
- Netzteil 24 V DC/100 W; Schaltschrankausführung

Der Anschluss des Netzteils erfolgt über ein 8-adriges, konfektioniertes Anschlusskabel (Zubehör). Bei Bedarf können Sie dieses Kabel verlängern. Hinweise hierzu finden Sie in Kapitel 6.1 "Kabelauswahl".

#### **WARNUNG Stromschlaggefahr!**

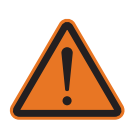

- Netzteile nur dann anschließen, wenn Sie hierfür die notwendige elektrische Fachkenntnisse haben!
- - Bei allen Arbeiten am Netzteil: Schalten Sie stets die Netzzuleitungen spannungsfrei und sichern Sie sie vor Wiedereinschalten.
	- Schließen Sie die Netzteile wie in den Abbildungen 15 beziehungsweise 16 gezeigt den OTT Parsivel <sup>2</sup> an.

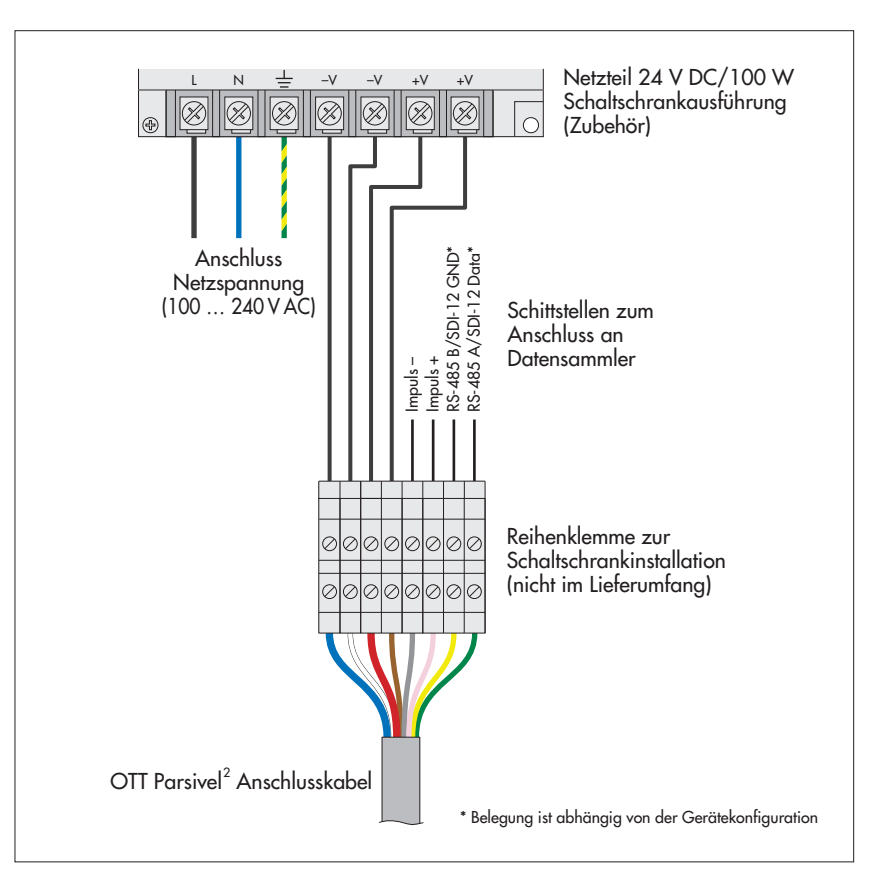

Abb. 15: Netzteil Schaltschrankausführung an den OTT Parsivel <sup>2</sup> anschließen.

Installieren Sie das Netzteil im Schaltschrank auf einer Standard-Hutschiene. Zur optimalen Leitungsführung ist im Kabeleingangsbereich des Schaltschranks eine Reihenklemme einzusetzen.

Bei Verwendung der RS-485-Schnittstelle darf die Gesamtkabellänge zwischen OTT Parsivel <sup>2</sup> und Datensammler maximal 20 Meter betragen! Andernfalls ist am OTT Parsivel <sup>2</sup> ein Abschlusswiderstand von 120 Ohm zwischen der gelben und grünen Ader notwendig!  Abb. 16: Netzteil Schutzgehäuseausführung an den OTT Parsivel <sup>2</sup> anschließen.

Installieren Sie das Netzteil am Standrohr des OTT Parsivel <sup>2</sup> mit den beiliegenden Schrauben und Muttern. Das Anschlusskabel hat in diesem Anwendungsfall eine Länge von einem Meter. Führen Sie es durch die Bohrung im Standfuß und eine der drei Kabelverschraubungen in das Innere des Netzteils.

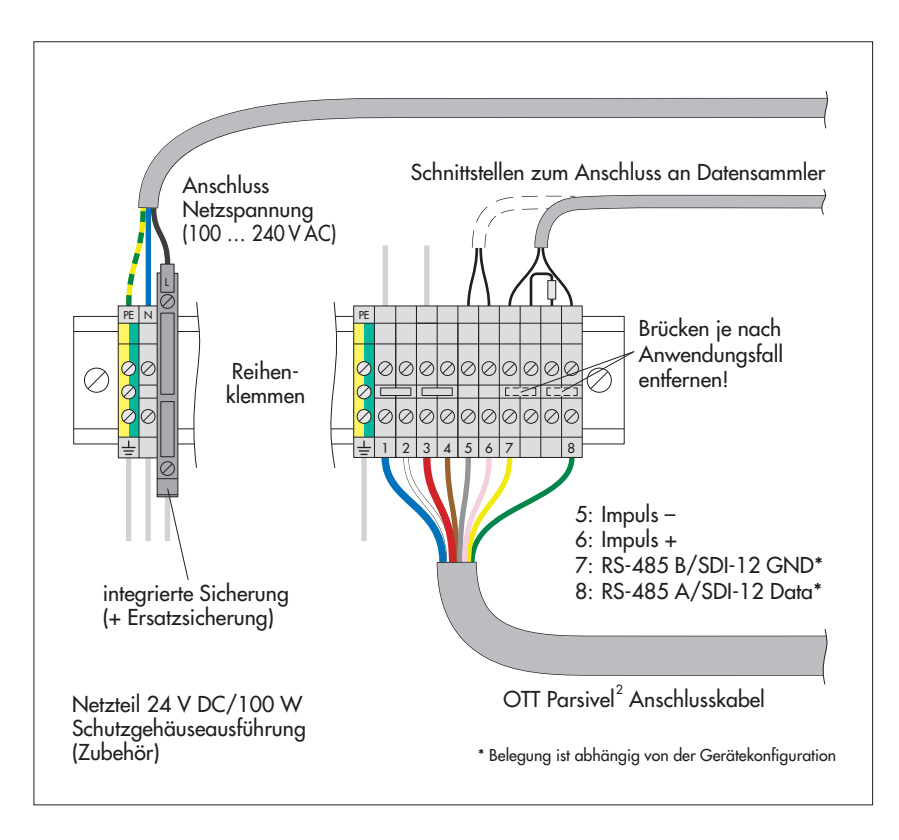

### <span id="page-26-0"></span>**10 OTT Parsivel2 Sensorköpfe beheizen**

Eine automatische Heizung verhindert die Eisbildung an den Sensorköpfen. Ein Temperaturfühler im Sensorkopf misst jede Sekunde die Temperatur. Gemäß diesem Wert stellt sich die automatische Heizung ein.

Ziel ist es, die Sensorköpfe konstant auf einer Temperatur von mindestens 10 °C zu halten. Wenn die Außentemperatur unter 10 °C sinkt, wird der Strom für die Heizung so eingeschaltet, bis wieder 10 °C in den Sensorköpfen erreicht sind. Die Heizungssteuerung kann an die jeweiligen klimatischen Begebenheiten angepasst werden.

Eine optimale Heizleistung kann ab einer Spannungsversorgung von 20 V DC gewährleistet werden.

#### **Hinweis:**

Beachten Sie, dass die Heizung der Sensorköpfe werksseitig auf 50 Watt eingestellt ist! Aktivieren Sie die Sensor-Heizung grundsätzlich beim Einsatz des OTT Parsivel <sup>2</sup> bei Temperaturen unter 4 °C! Wir empfehlen für eine uneingeschränkte Heizungsfunktion bei allen Klimabedingungen eine Versorgungsspannung von 24 V DC und einen maximalen Heizstrom von 4 A.

Die Heizleistung können Sie über die OTT Parsivel Software ASDO oder alternativ über eine Terminal-Software einstellen. Hinweise zum Einstellen dieses Parameters finden Sie im Anhang A "CS Befehlssatz" oder in der Bedienungsanleitung "OTT Parsivel Software ASDO".

#### <span id="page-27-0"></span>**11.1 Kommunikation zwischen OTT Parsivel2 und Terminalprogramm herstellen**

OTT Parsivel <sup>2</sup> stellt zur Kommunikation eine USB Schnittstelle zur Verfügung. Diese serielle Schnittstelle kann mit verschiedenen Baudraten betrieben werden. Die Kommunikation mit dem Sensor ist mit jeder Standard-Terminal-Software möglich. Im Folgenden wird die Bedienung anhand der Terminal-Software "Hyper Terminal" beschrieben, da diese zum Lieferumfang von Microsoft Windows® gehört.

Um den OTT Parsivel <sup>2</sup> mit der Terminal-Software Hyper Terminal zu bedienen, gehen Sie folgendermaßen vor:

- Schließen Sie OTT Parsivel<sup>2</sup> wie in Kapitel 8 "OTT Parsivel<sup>2</sup> an einen PC anschließen" beschrieben an Ihren PC an.
- Starten Sie Hyper Terminal.
- Nach dem Start von Hyper Terminal öffnet sich das Fenster "Beschreibung der Verbindung". Geben Sie hier einen Namen für diese Verbindung ein, wählen Sie ein beliebiges Symbol und bestätigen Sie Ihre Eingaben mit "OK". Das nächste Fenster "Verbinden mit" öffnet sich.
- Wählen Sie die COM-Schnittstelle Ihres PC's und bestätigen Sie Ihre Eingabe mit "OK". Das nächste Fenster "Eigenschaften von COM [Nr.]" öffnet sich.
- Geben Sie folgende Anschlusseinstellungen ein:

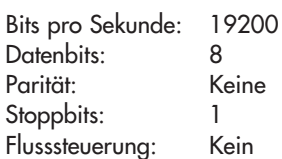

Nach erfolgreicher Verbindung mit dem OTT Parsivel <sup>2</sup> sendet dieser nach Betätigung der Eingabetaste ein "!" als Eingabeaufforderung:

BOOTLOADER PARSIVEL

nach ca. 10 Sekunden erfolgt die Meldung:

\*\*\* PARSIVEL 2 \*\*\* OTT HYDROMET GmbH Copyright (C) 2016 Version: V2.10.0

Ungefähr 60 Sekunden nach dem Verbindungsaufbau startet OTT Parsivel <sup>2</sup> selbständig den Messbetrieb und gibt das Datentelegramm aus.

#### **11.2 Messwertnummern**

Die Messdaten und Statuswerte werden von OTT Parsivel <sup>2</sup> in Form eines Telegramms ausgegeben. Hierzu wurden allen Werten, die ausgegeben werden können, Messwertnummern zugeteilt. Außerdem ist genau definiert, wie viele Stellen der Wert im Telegramm besetzen darf, in welcher Form und in welcher Einheit dieser Wert ausgegeben wird. Diese Festlegungen sind in folgender Tabelle ersichtlich:

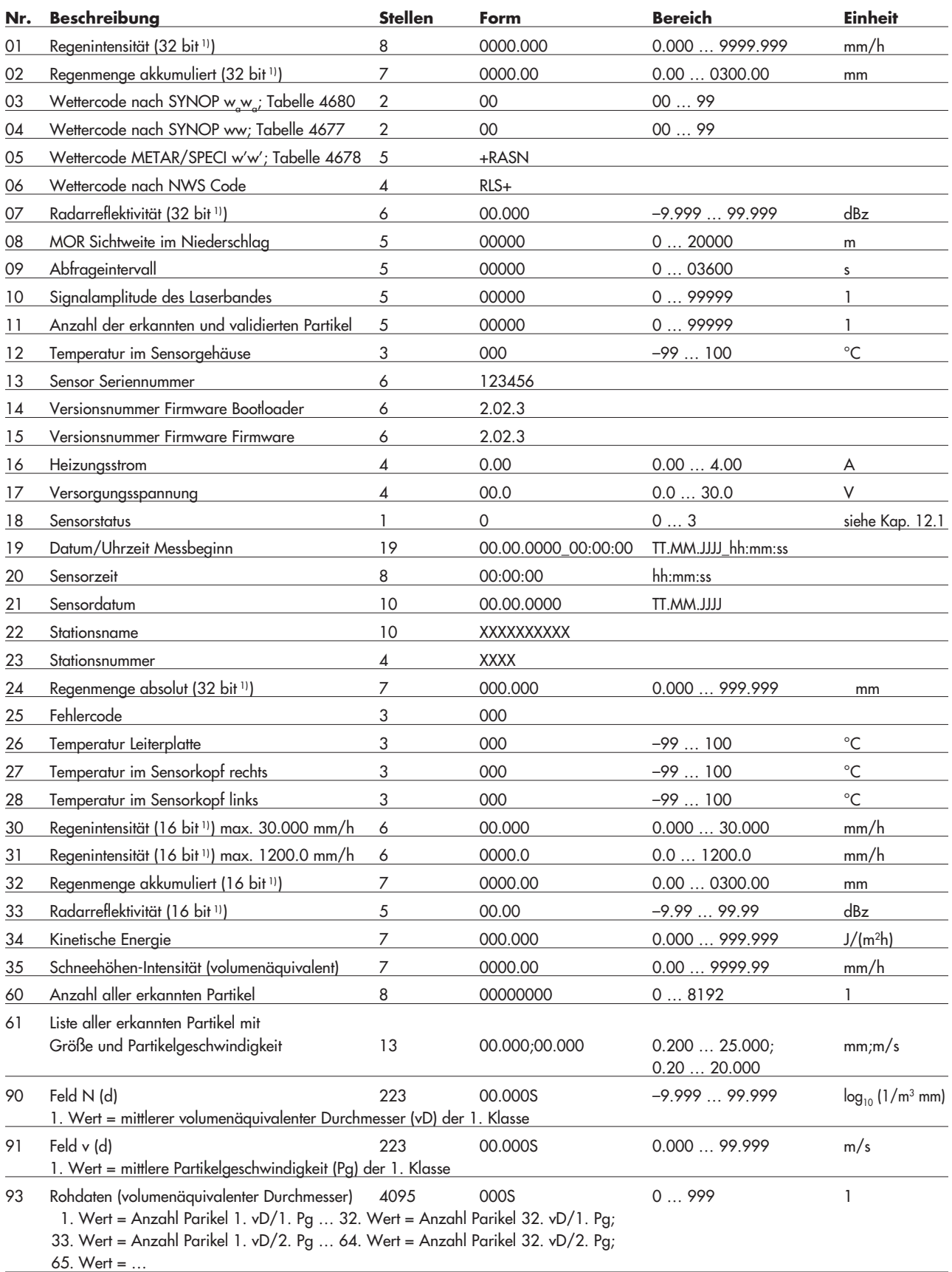

<sup>1)</sup> je nach eingesetztem Datensammler muss die Messwertnummer mit der entsprechenden Anzahl an bits ausgewählt werden. S = Separator

#### **Hinweise:**

 $>$  Weitere, hier nicht aufgeführte, Werte im Telegramm dienen ausschließlich zu Servicezwecken. Bitte ignorieren Sie diese.

- Der OTT Parsivel <sup>2</sup> gibt alle Zahlenwerte mit einem Dezimal**punkt** als Dezimaltrennzeichen aus!

#### <span id="page-29-0"></span>**11.3 Formatierungsstring definieren**

Um das Format des bestehenden Datenprotokolls an Ihre individuellen Anforderungen anzupassen, stehen verschiedene Strings zur Verfügung. Diese müssen jeder Messwertnummer aus dem Datentelegramm einzeln zugewiesen werden.

#### **Steuerzeichen formatieren**

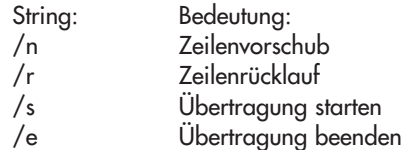

#### **Einzelne Messwerte formatieren**

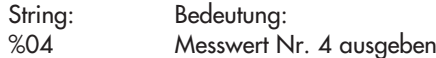

#### **Felder formatieren**

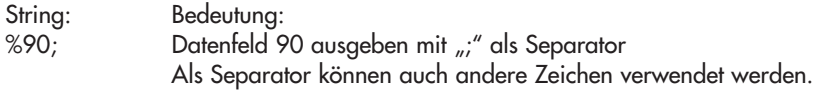

#### **11.4 OTT-Telegramm**

Folgende Konfiguration des Telegramms ist werkseitig voreingestellt:

%13;%01;%02;%03;%07;%08;%34;%12;%10;%11;%18;/r/n

Nach dieser Konfiguration werden die Messwerte wie in folgendem Beispiel gezeigt ausgegeben:

200248;000.000;0000.00;00;–9.999;9999;025;15759;00000;0;

Gemäß der Tabelle aus Kapitel 11.2 ist das Datenprotokoll wie folgt definiert:

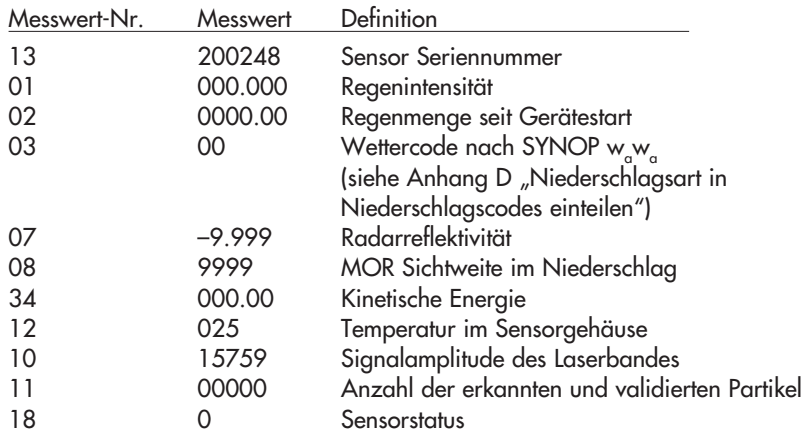

#### <span id="page-30-0"></span>**11.5 OTT Parsivel2 Firmware updaten**

OTT Hydromet stellt auf der Internetseite www.ott.com unter der Rubrik "Software updates" die neuesten Update-Versionen zu OTT-Software bereit. Für das Update der OTT Parsivel <sup>2</sup> Firmware ist folgende Datei notwendig:

 $\blacktriangleright$  \*IOP.BIN

wobei \* stellvertretend für dieVersionsnummer steht.

Um die OTT Parsivel 2-Firmware upzudaten, gehen Sie folgendermaßen vor:

- Schließen Sie wie in Kapitel 8 beschrieben Ihren PC über den entsprechenden Schnittstellenkonverter an den OTT Parsivel 2.
- **Laden Sie das neueste Update der OTT Parsivel<sup>2</sup> Firmware von der OTT Home**page auf Ihren Rechner.
- Starten Sie auf Ihrem PC eine Terminal-Software und nehmen Sie die entsprechenden Einstellungen vor wie in Kapitel 11.1 "Kommunikation zwischen OTT Parsivel <sup>2</sup> und Terminal-Software herstellen" beschrieben.
- Nachdem OTT Parsivel <sup>2</sup> den Messbetrieb gestartet und das Datentelegramm ausgegeben hat, setzen Sie die OTT Parsivel 2-Firmware zurück mit dem Befehl CS/Z/1<CR>. Der OTT Parsivel<sup>2</sup> antwortet mit "Bootloader OTT Parsivel<sup>2</sup>".
- Drücken Sie unmittelbar nach der Meldung mehrmals <CR>.
- OTT Parsivel<sup>2</sup> antwortet mit "?".
- Geben Sie den Befehl sup <CR> ein.

OTT Parsivel<sup>2</sup> antwortet mit "Start upload Firmware with XMODEM/CRC". Wählen Sie in der Menüleiste "Übertragung | Datei senden". Das Fenster "Datei senden" öffnet sich:

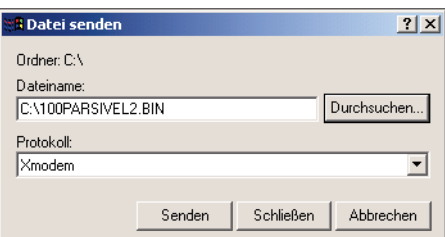

- Wählen Sie unter "Dateiname" mit Hilfe des Buttons "Durchsuchen" die Datei "\*IOP.BIN", die Sie zuvor auf Ihrem PC gespeichert haben.
- Wählen Sie im Auswahlfenster "Protokoll" die Protokollart "Xmodem".
- Bestätigen Sie Ihre Eingaben mit "Senden". Das Fenster "Xmodem Dateiversand für OTT Parsivel2" öffnet sich:

Abb. 18: Fenster "Xmodem Dateiversand OTT Parsivel2".

Abb. 17: Fenster "Datei senden".

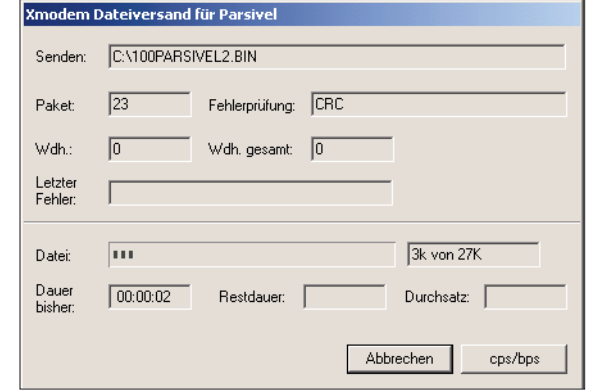

 Der Datentransfer läuft und das Fenster schließt sich automatisch nachdem der Datentransfer abgeschlossen ist.

 Nachdem sich das Fenster geschlossen hat geben Sie den Befehl RUN <CR> ein, um den OTT Parsivel <sup>2</sup> zu starten. Die Firmware wurde erfolgreich upgedatet.

### <span id="page-32-0"></span>**12 Wartung/Überprüfung**

#### **Beachten Sie bei der Installation von OTT Parsivel2 die Sicherheitshinweise in Kapitel 4 dieser Bedienungsanleitung**

#### **12.1 Laser-Schutzglas reinigen**

Je nach Jahreszeit und Standort können Luftverunreinigungen zu einer Verschmutzung des Laser-Schutzglases führen. Dies führt zu einem Rückgang der Sensordynamik. Der letzte Wert (Sensorstatus) des OTT-Telegramms liefert einen Hinweis über den aktuellen Zustand der Optik, wobei folgende Fehlercodes gemeldet werden:

- 0 = Alles in Ordnung
- 1 = Laser-Schutzglas ist verschmutzt, Messungen sind aber noch möglich
- 2 = Laser-Schutzglas ist verschmutzt, teilweise bedeckt. Es sind keine vernünftigen Messungen mehr möglich
- $3 =$  Laser defekt

Bereits ab Status 1 ist es sinnvoll, eine Reinigung der Laseroptik durchzuführen. Unabhängig von den Meldungen empfiehlt OTT Hydromet, das Laser-Schutzglas mindestens halbjährlich zu reinigen.

Um das Laser-Schutzglas zu reinigen, gehen Sie folgendermaßen vor:

 Reinigen Sie das Laser-Schutzglas an beiden Sensor-Köpfen von außen mit einem weichen Tuch.

#### **12.2 Lichtweg freihalten**

Entfernen Sie in regelmäßigen Abständen sämtliche Hindernisse wie Blätter, Zweige oder Spinnweben, die den Lichtweg behindern.

#### **12.3 Spritzschutz reinigen**

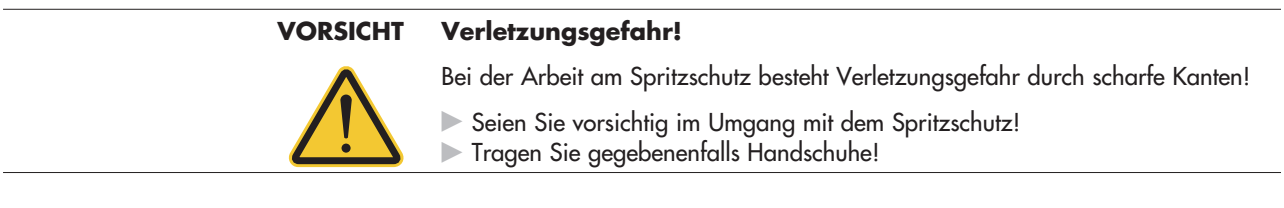

#### **Gefahr der Gerätebeschädigung!**

Der Spritzschutz kann leicht knicken!

- Reinigen Sie den Spritzschutz auf einer ebenen Fläche!

Auf jedem Sensorkopf des OTT Parsivel <sup>2</sup> ist ein Spritzschutz befestigt. Durch viele kleine Löcher im Spritzschutz werden auftreffende Tropfen zerteilt, so dass im Laserstrahl keine Sekundärspektren durch Spritzer erfasst werden. Sobald die Löcher durch Vogelkot, Blütenstaub oder ähnliches verstopft sind, können die auftreffenden Tropfen nicht mehr geteilt werden und der Spritzschutz muss gereinigt werden.

<span id="page-33-0"></span>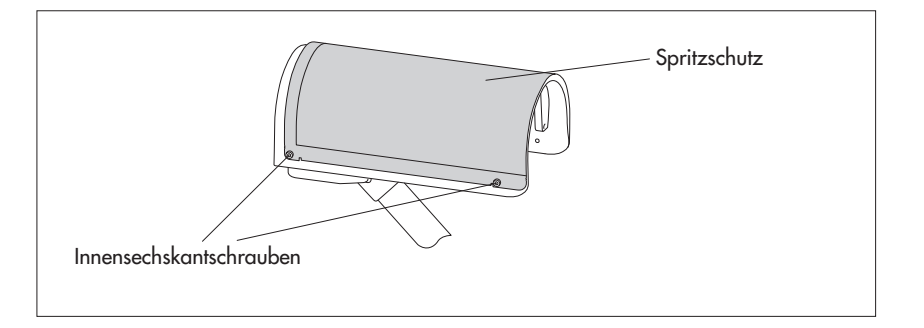

Reinigen Sie den Spritzschutz wie folgt:

- Lösen Sie die vier Innensechskantschrauben des entsprechenden Spritzschutzes mit einem Sechskantschlüssel M 4 und entfernen Sie den Spritzschutz.
- Reinigen Sie den Spritzschutz mit einer Bürste und herkömmlichen Haushaltsreinigern auf beiden Seiten unter fließendem Wasser.
- Montieren Sie den Spritzschutz wieder mit den Innensechskantschrauben auf dem jeweiligen Sensorkopf.

Sollte der Spritzschutz nicht mehr zu reinigen oder defekt sein, kann er als Ersatzteil bei OTT Hydromet bezogen werden (siehe Kapitel 2 "Bestellnummern").

#### **12.4 Partikelgrößen-Messung überprüfen**

Bestehen Zweifel an der Plausibilität der vom OTT Parsivel <sup>2</sup> ermittelten Messwerte, können Sie eine näherungsweise Überprüfung im Feld (oder Labor) vornehmen. Hierzu sind Referenzkugeln (z. B. Stahlkugeln) mit bekannten Durchmessern erforderlich; alternativ ein Referenz-Tropfengeber.

Die Referenzkugeln müssen innerhalb eines Messintervalls (60 Sekunden) durch das Zentrum des Laserbandes fallen (durch den Rand des Laserbandes fallende Referenzkugeln sind zu vermeiden).

#### **Beispiel:**

Jeweils 15 Stahlkugeln (Ø: 1, 2,5 und 4 mm) fallen aus einer Höhe von 0,25 m einzeln durch das Zentrum des Laserbandes. In der ausgegebenen Liste<sup>1)</sup> müssen alle 30 Objekte mit den jeweiligen Durchmesser- und Partikelgeschwindigkeitsklassen aufgeführt sein. Die Partikelgeschwindigkeit beträgt ca. 2,21 m/s. (Resultierende Klassen: Durchmesser 9, 15/16, 18/19; Partikelgeschwindigkeit 16) 1) Messwert-Nummer 31, siehe Kapitel 11.2

#### **Bitte beachten:**

- Eine Überprüfung ist nur unter Verwendung einer Vorrichtung zur präzisen Vorgabe der Fallhöhe und des Fallwegs (Mitte des Laserbands) repräsentativ! Zusätzlich muss eine Auffangvorrichtung unterhalb der Sensorköpfe verwendet werden, um Schäden an Streben und Basis des OTT Parsivel <sup>2</sup> zu verhindern.
- Diese Überprüfungsmethode lässt nur eine näherungsweise Aussage zu! Wir empfehlen im Zweifelsfall den OTT Parsivel <sup>2</sup> im Werk überprüfen zu lassen. Hierfür steht ein Präzisionprüfstand zur Verfügung. Die Ergebnisse werden in einem Abnahmeprüfzeugnis (FAT; Factory Acceptance Test) dokumentiert.

### <span id="page-34-0"></span>**13 Funktionsstörungen und Abhilfe**

### **13.1 OTT Parsivel2 startet nicht**

- Prüfen Sie die Polung der Spannungsversorgung, sowie die A+B-Anschlüsse der RS-485 Leitungen sowie die Baudrate (siehe Kap. 6 und 7).
- Führt dies nicht zum Erfolg, starten Sie auf Ihrem PC eine beliebige Terminal-Software (z. B. Hyper Terminal) und versuchen Sie eine Verbindung mit OTT Parsivel<sup>2</sup> herzustellen (siehe Kap. 11 "OTT Parsivel<sup>2</sup> mit einer Terminal-Software bedienen"). Auf das Kommando "CS/<CR>" sollte OTT Parsivel<sup>2</sup> die Statusmeldung "ok" senden. Ist dies nicht der Fall, wenden Sie sich an den OTT Hydroservice.

#### **13.2 Störungen durch Konvektion und Vibrationen**

In seltenen Fällen kann es bei starker Sonneneinstrahlung aufgrund der hohen Empfindlichkeit des Geräts durch Brechungsindex-Schwankungen (Luftflimmern) in Verbindung mit Wind zu einem Ansprechen des Sensors kommen. Dasselbe gilt auch bei Vibrationen. Durch eine Formanalyse der Signale werden die meisten dieser Störungen als solche erkannt und entfernt. Trotzdem kann es vorkommen, dass Störungssignale nicht von Signalen kleiner Partikel unterschieden werden können. Weitere Prüfungen des Partikelkollektivs der jeweiligen Mittelungsperiode sorgen dafür, dass Niederschlagsmeldungen bei Schönwetter weitestgehend vermieden werden.

### **14 Hinweise zum Entsorgen von Altgeräten**

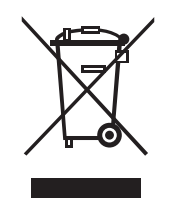

## **Innerhalb der Mitgliedsstaaten der Europäischen Union**

In Übereinstimmung mit dem Elektro- und Elektronikgerätegesetz (ElekrtroG; nationale Umsetzung der EU Richtlinie 2002/96/EG) nimmt OTT in den Mitgliedsstaaten der Europäischen Union Altgeräte zurück und entsorgt sie sachgerecht. Die hiervon betroffenen Geräte sind mit dem nebenstehenden Symbol gekennzeichnet. (WEEE-Registrierungs-Nummer: 49590817.)

 Für weitere Informationen zum Rücknahmeverfahren kontaktieren Sie bitte die Abteilung Logistik der Firma OTT:

 OTT Hydromet GmbH Abteilung Logistik Ludwigstraße 16 87437 Kempten · Deutschland Telefon +49 831 5617-170 Telefax +49 831 5617-179 logistik@ott.com

#### **Für alle anderen Staaten**

- **Entsorgen Sie den OTT Parsivel<sup>2</sup> nach der Außerbetriebnahme sachgerecht.** Beachten Sie die in Ihrem Land geltenden Vorschriften zur Entsorgung von elektronischen Geräten!
- Den OTT Parsivel <sup>2</sup> keinesfalls in den gewöhnlichen Hausmüll geben!

#### **Verwendete Materialien**

siehe Kapitel 15, "Technische Daten"

### <span id="page-35-0"></span>**15 Technische Daten**

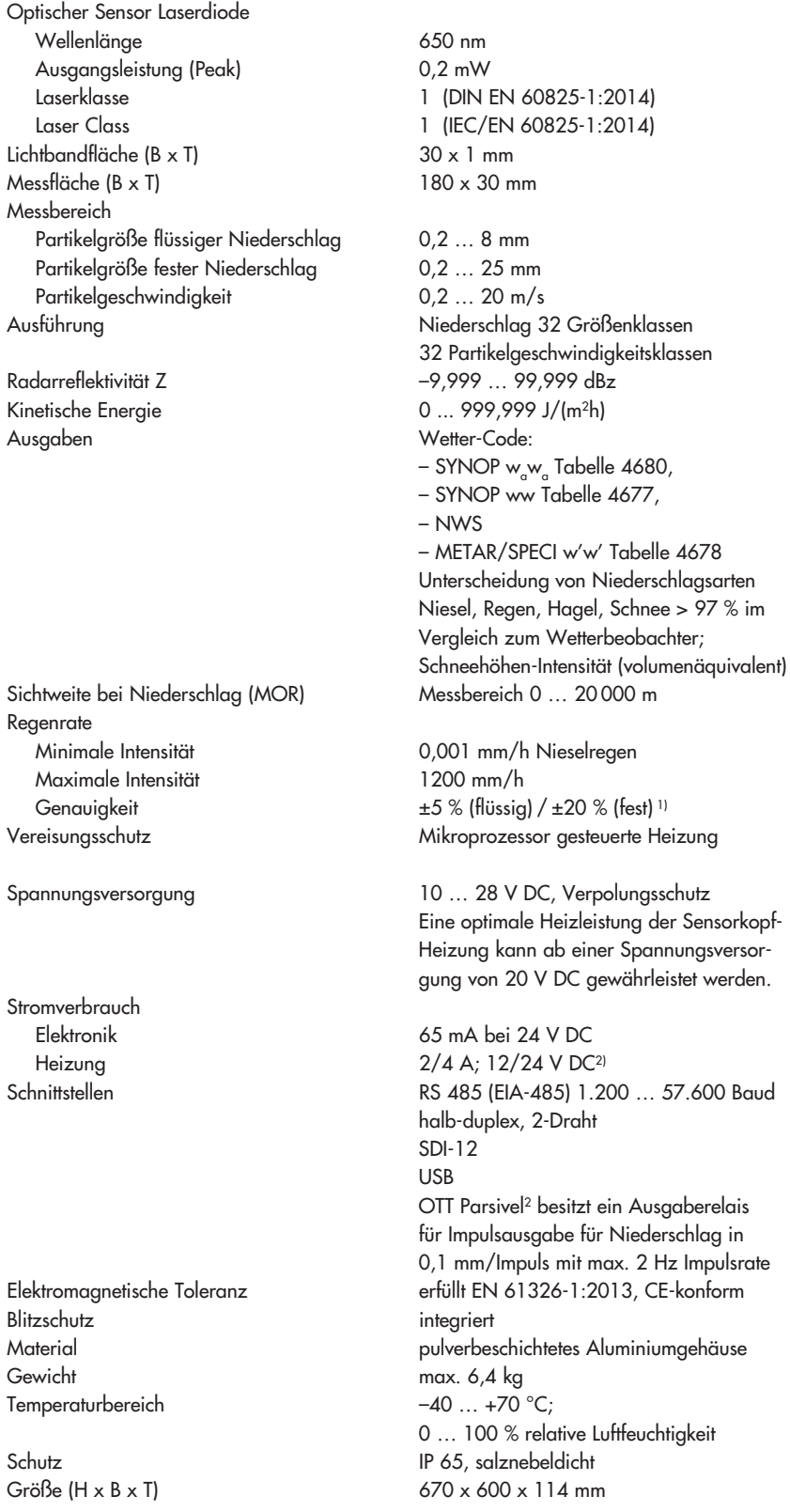

1) unter Laborbedingungen und statistischer Korrelation mittels OTT-Kalibriersystem mit<br>− Referenzpartikel-Abgleich von 0,5; 1,0; 2,0 und 4,0 mm<br>21 Netzleistung ≥ 100 W notwendig

### <span id="page-36-0"></span>**Anhang A – CS Befehlssatz**

#### $CS/F/1 < CR$

Mit diesem Befehl können alle Werkseinstellungen wieder hergestellt werden.

#### CS/I/<parameter><CR>

Abfrageintervall einstellen und Transfer starten Im Automatikmodus ist mit diesem Befehl das Abfrageintervall in Sekunden einstellbar. Nach Bestätigung des Befehls wird der erste Datensatz ausgegeben. Wertebereich: 0; 10 … 3600 Werkseinstellung: 30 Ist für das Abfrageintervall der Wert "0" eingegeben, ist der Poll-Mode aktiv.

#### CS/P<CR>

Pollmodus aktivieren

Spätestens 500 ms nach Erhalt des Befehls gibt OTT Parsivel <sup>2</sup> das Datentelegramm aus. Dieser Befehl deaktiviert die intervallgesteuerten Telegramme.

#### CS/PA<CR>

Alle Messwerte ausgeben (gemäß Tabelle in Kapitel 11.2). Diese Datensequenz ist für den Import in die OTT Parsivel Software ASDO erforderlich.

#### CS/R<CR>

Pollmodus wiederholen

Spätestens 500 ms nach Erhalt des Befehls gibt OTT Parsivel <sup>2</sup> das Datentelegramm aus.

#### CS/R/xx<CR>

Einzelnen Messwert ausgeben

Nach der Bestätigung des Befehls wird der angegebene Messwert gemäß der Tabelle aus Kapitel 11.2 "Messwertnummern" ausgegeben.

#### CS/C/R/<parameter><CR>

#### Baudrate einstellen

**Achtung**: Das Ändern der Baudrate kann zum Verlust der Konnektivität führen! Die Baudrate kann von 9600 … 115200 eingestellt werden. Werkseitig ist die Baudrate 19200 eingestellt.

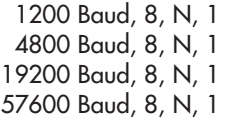

2400 Baud, 8, N, 1 9600 Baud, 8, N, 1 38400 Baud, 8, N, 1

#### CS/C/R<CR>

Baudrate abfragen

Mit diesem Befehl kann die aktuell eingestellte Baudrate abgefragt werden.

CS/C/B/<parameter><CR>

RS-485 Bus-Verbindung einstellen

#### **Achtung**:

Das Aktivieren des Busmodus kann zum Verlust der Konnektivität führen! Mit diesem Befehl ist es möglich, mehrere Sensoren über eine RS-485-Schnittstelle zu betreiben. Die Sensoren werden dann über die Bus-Adresse angesprochen.

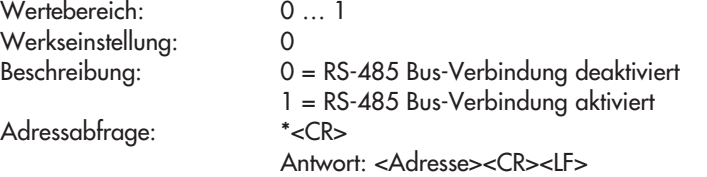

#### CS/C/A/<parameter><CR>

Busadresse für RS-485 Bus-Verbindung einstellen

**Achtung:** Das ändern der Busadresse kann zum Verlust der Konnektivität führen! Wertebereich: 0 … 9

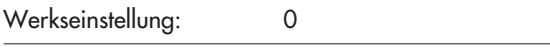

CS/T/12:00:00<CR>

#### Uhrzeit anpassen

Die Uhrzeit des OTT Parsivel <sup>2</sup> wird auf die Uhrzeit des PCs angepasst.

#### CS/D/01.01.2000<CR>

Datum anpassen Das Datum des OTT Parsivel <sup>2</sup> wird auf den Kalender des PCs angepasst.

#### CS/S/E/<parameter><CR>

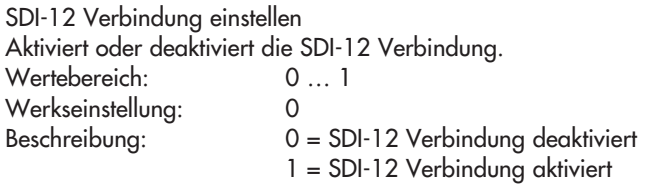

CS/S/A/<parameter><CR>

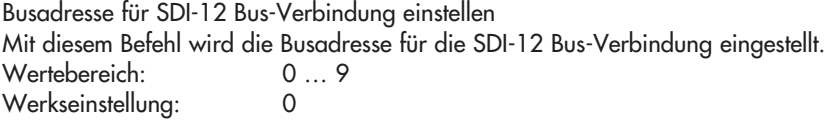

CS/K/xxxxxxxxx<CR>

Stationsname eingeben Mit diesem Befehl ist es möglich, einen anwenderspezifischen Stationsnamen einzustellen. Dieser kann maximal 10 Zeichen umfassen. CS/K/PWS00001<CR> Stationsname: PWS00001

#### CS/J/xxxx<CR>

Stationsnummer vergeben Mit diesem Befehl kann eine 4-stellige Stationsnummer vergeben werden.

#### CS/M/M/<parameter><CR>

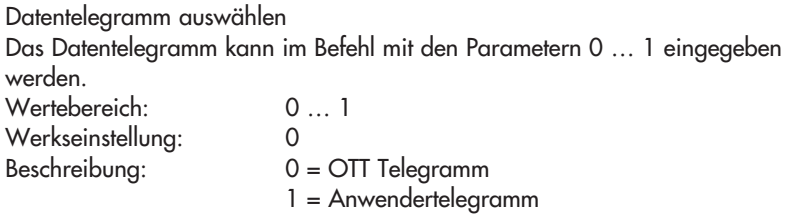

CS/M/S/<parameter><CR>

Formatierungsstring setzen

Sie haben die Möglichkeit, ein für Ihre Belange optimiertes Datentelegramm zu erstellen. Mit diesem Befehl kann der Formatierungsstring eingestellt werden. An die Stelle <parameter> kommt der Formatierungsstring (siehe auch Kapitel 11.3 "Formatierungsstring definieren").

 $CS/Z/1 < CR$ 

Sensor neu starten, Rücksetzen der Regenmenge

#### CS/L<CR>

Aktuelle Konfiguration ausgeben

#### CS/?<CR>

Mit diesem Befehl kann die Befehlsliste ausgegeben werden.

#### CS/H/M/<parameter><CR>

Mit diesem Befehl kann der Betriebsmodus der Heizung eingestellt werden.

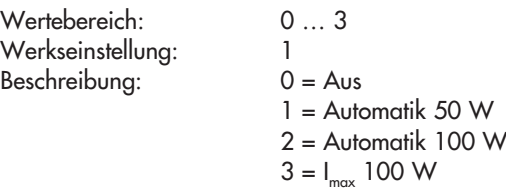

#### CS/H/T/<parameter><CR>

Mindesttemperatur der Sensorheizung einstellen Mit diesem Befehl wird die Temperatur eingestellt, auf die der Sensor mindestens aufgeheizt wird.

Wertebereich: –40 ... 85 °C Werkseinstellung: 10

CS/U/01.01.2011 10:55:11<CR>

#### Echtzeituhr einstellen

Mit diesem Befehl wird die Echtzeituhr des OTT Parsivel <sup>2</sup> eingestellt.

#### CS/U<CR>

Echtzeituhr auslesen Mit diesem Befehl das aktuelle Datum und die Uhrzeit des OTT Parsivel <sup>2</sup> ausgelesen.

Antwort: 01.01.2011 10:55:11 (Beispiel)

#### CS/\*/D/<parameter><CR>

"Parsivel 1) Communication Mode" aktivieren/deaktivieren

Mit diesem Befehl lässt sich das vom OTT Parsivel <sup>2</sup> ausgegebene Telegramm (siehe Kapitel 11.2 und 11.4) auf das Format der vorhergehenden Gerätegeneration einstellen.

Dies ist erforderlich, wenn Sie den OTT Parsivel <sup>2</sup> gemeinsam in einem Messnetz mit einem/mehreren Parsivel 1) einsetzen und das Telegramm aller Geräte identisch sein muss.

Wertebereich: 0, 1 Werkseinstellung: 0 (→ OTT Parsivel<sup>2</sup> Telegramm) Beschreibung: 0 = Parsivel 1) Communication Mode deaktiviert 1 = Parsivel 1) Communication Mode aktiviert

Eine Beschreibung des Parsivel <sup>1)</sup> Telegramms finden Sie in der "Bedienungsanleitung Present Weather Sensor Parsivel" (70.200.005.B.D).

1) Vorgängermodell des OTT Parsivel 2

#### CS/\*/X/<parameter><CR>

Schlierenunterdrückung aktivieren/deaktivieren

Durch aufsteigende Luftschichten verschiedener Temperatur, und dadurch unterschiedlicher Luftdichte, entsteht über heißen Oberflächen ein Luftflimmern (Hitzeflimmern). Die Schlierenunterdrückung kompensiert den hierdurch verursachten Einfluss auf Messwerte.

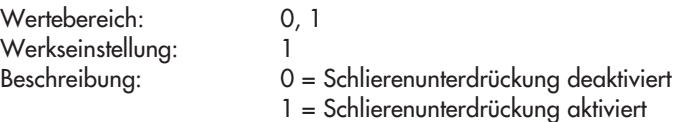

### <span id="page-39-0"></span>**B.1 Standardkommandos**

Alle SDI-12-Standardkommandos sind im OTT Parsivel<sup>2</sup> implementiert. Nachfolgende SDI-12-Standardkommandos sind für den Betrieb des OTT Parsivel <sup>2</sup> relevant:

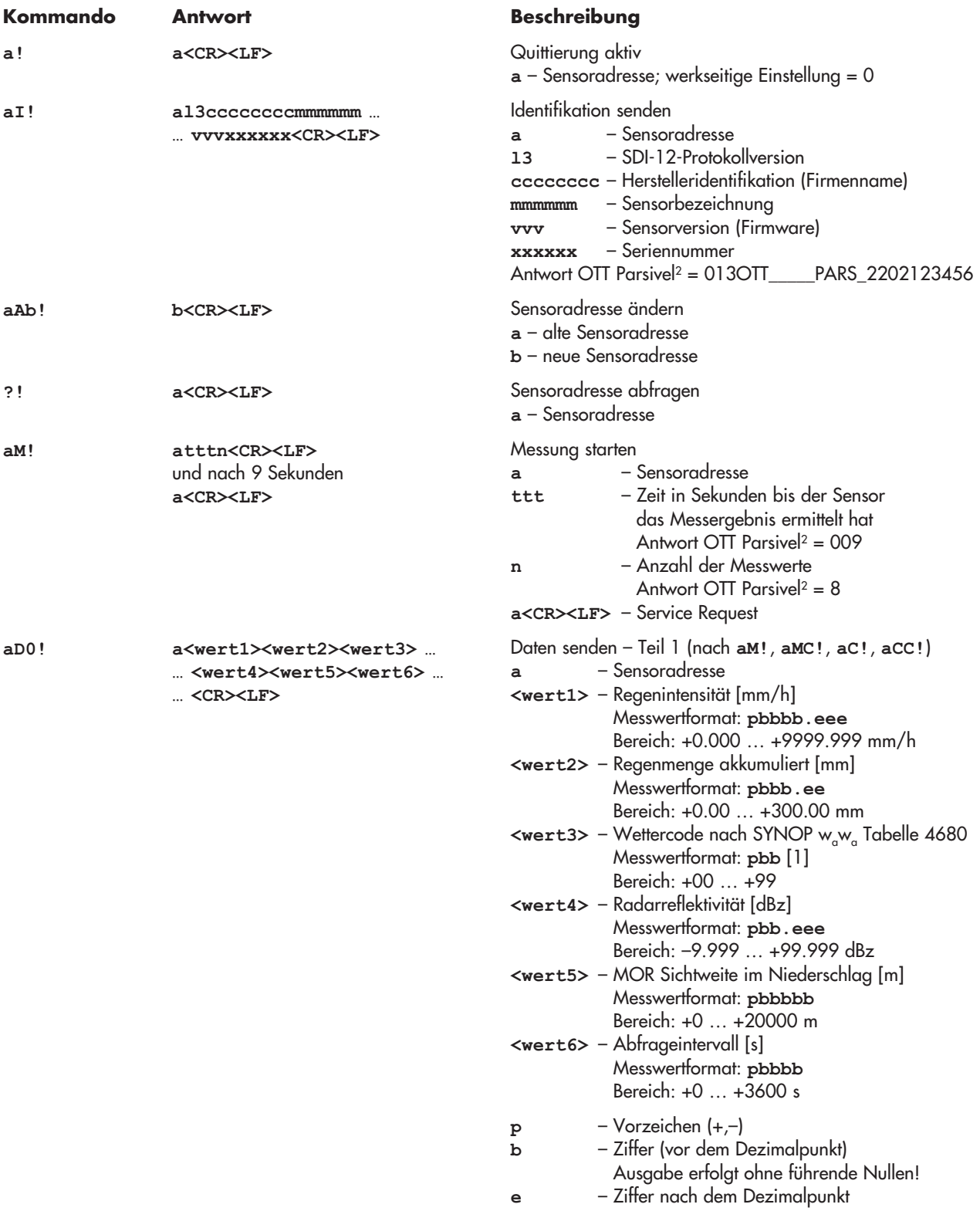

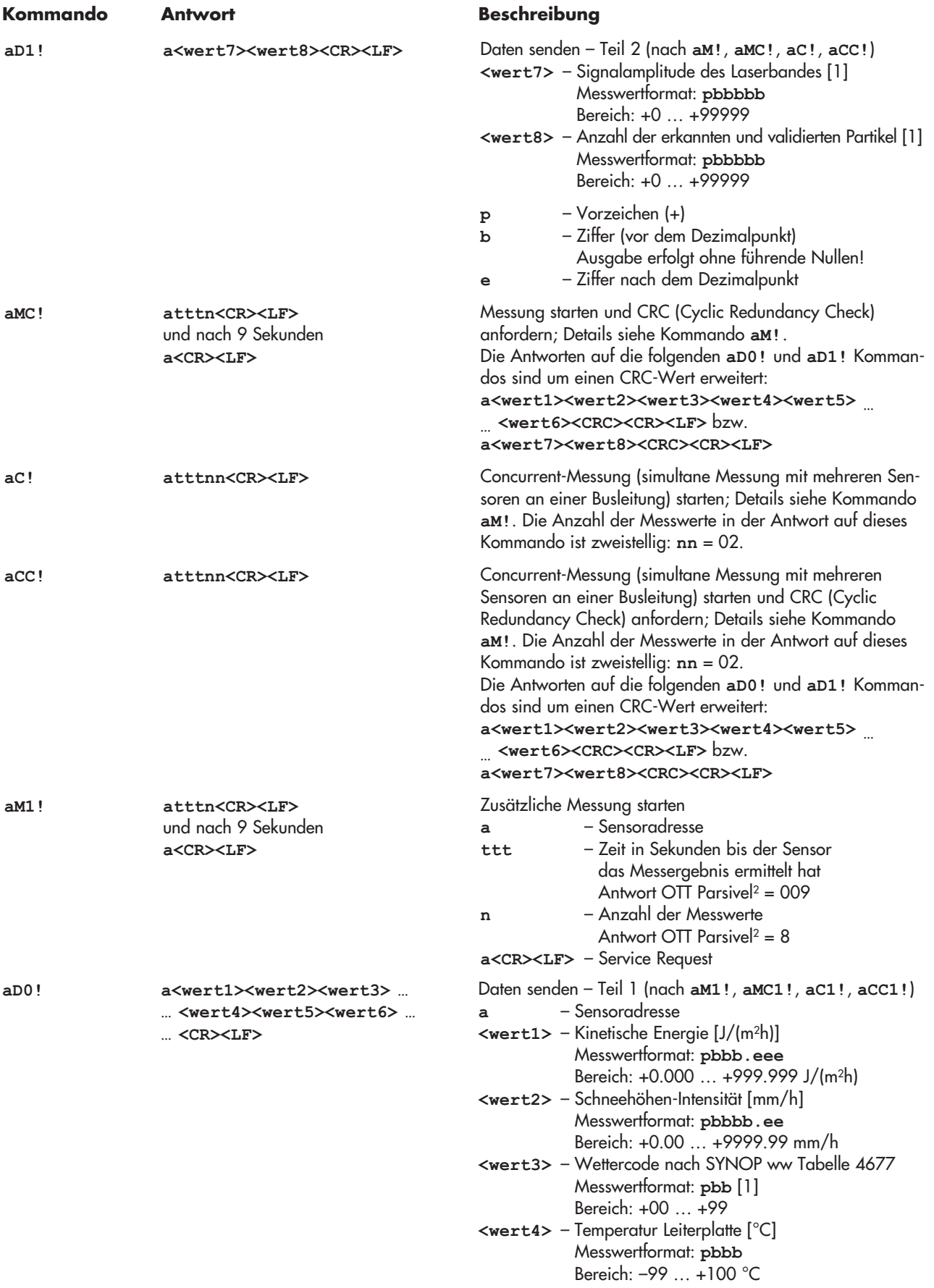

Fortsetzung siehe Seite 42

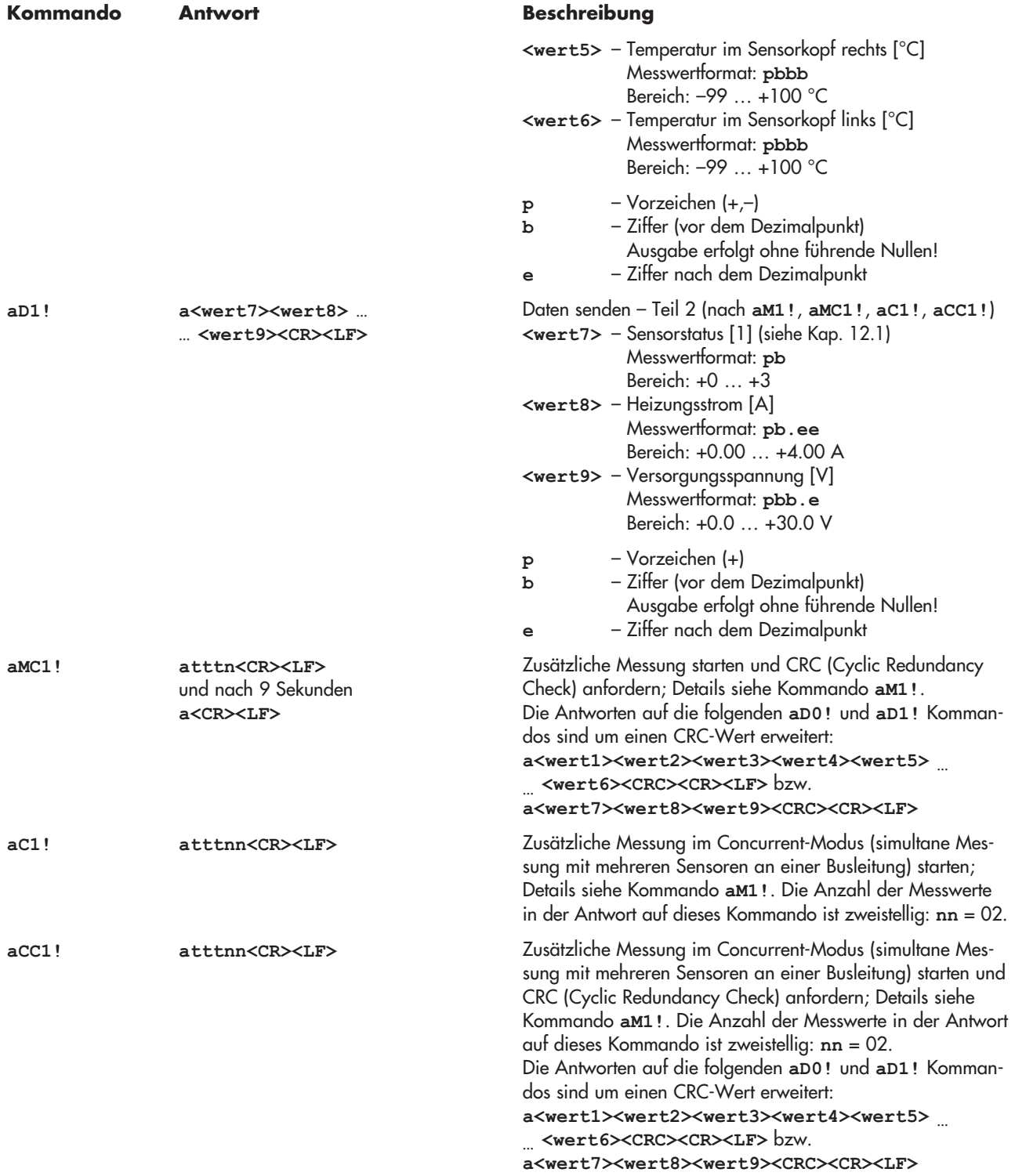

<span id="page-42-0"></span>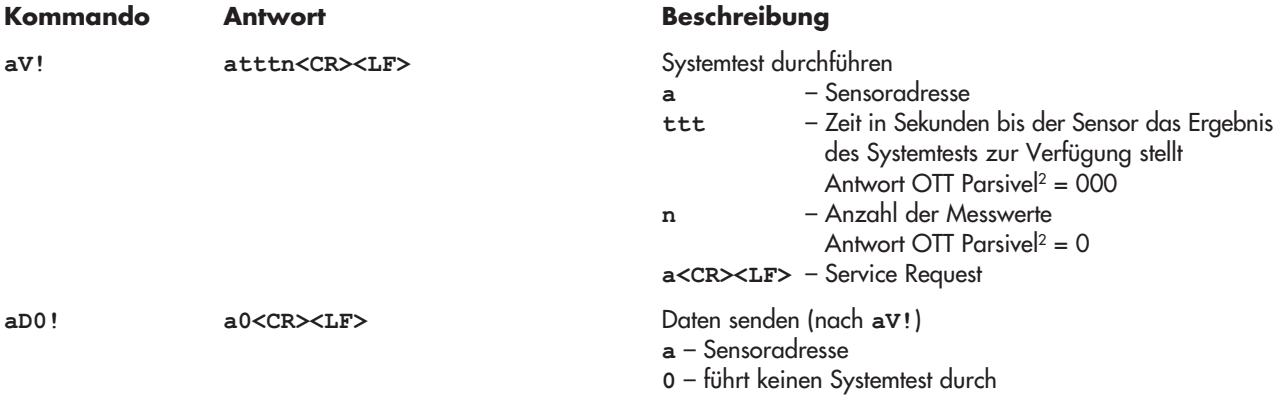

Weitere Informationen zu den SDI-12-Standardkommandos finden Sie in der Druckschrift *SDI-12; A Serial-Digital Interface Standard for Microprocessor-Based Sensors; Version 1.3* (siehe Internetseite *www.sdi-12.org*).

#### **B.2 Erweiterte SDI-12-Kommandos**

Alle erweiterten SDI-12-Kommandos beginnen mit einem "O" für OTT. Mit diesen Kommandos ist es möglich über den Transparentmodus eines Datensammlers den OTT Parsivel <sup>2</sup> zu konfigurieren.

### **Kommando Antwort Beschreibung**

- Einheit der Pegel-/Druck-Messwerte einstellen/lesen

**aOSE<wert>! a<wert><CR><LF>** SDI-12 Modus aktivieren

**a** – Sensoradresse **<wert>** – +0 = SDI-12 Modus deaktiviert; werkseitige Einstellung +1 = SDI-12 Modus aktiviert

### <span id="page-43-0"></span>**Anhang C – Niederschlagsart klassifizieren**

Nach der Erfassung des volumenäquivalenten Durchmessers (D) und der Partikelgeschwindigkeit (V) teilt OTT Parsivel <sup>2</sup> die Partikel entsprechend in Klassen ein. Die Auflösung dieser Einteilung ist bei kleinen und langsamen Partikeln höher als bei großen und schnellen.

#### **C.1 Klassengrenzen**

Die gemessenen Partikel werden in ein zweidimensionales Feld aus D- und V-Klassen eingeteilt, wobei jeweils 32 D- und V- Klassen unterschieden werden, so dass insgesamt 32 x 32 = 1024 Klassen zur Verfügung stehen.

#### **Einteilung nach dem volumenäquivalenten Durchmesser**

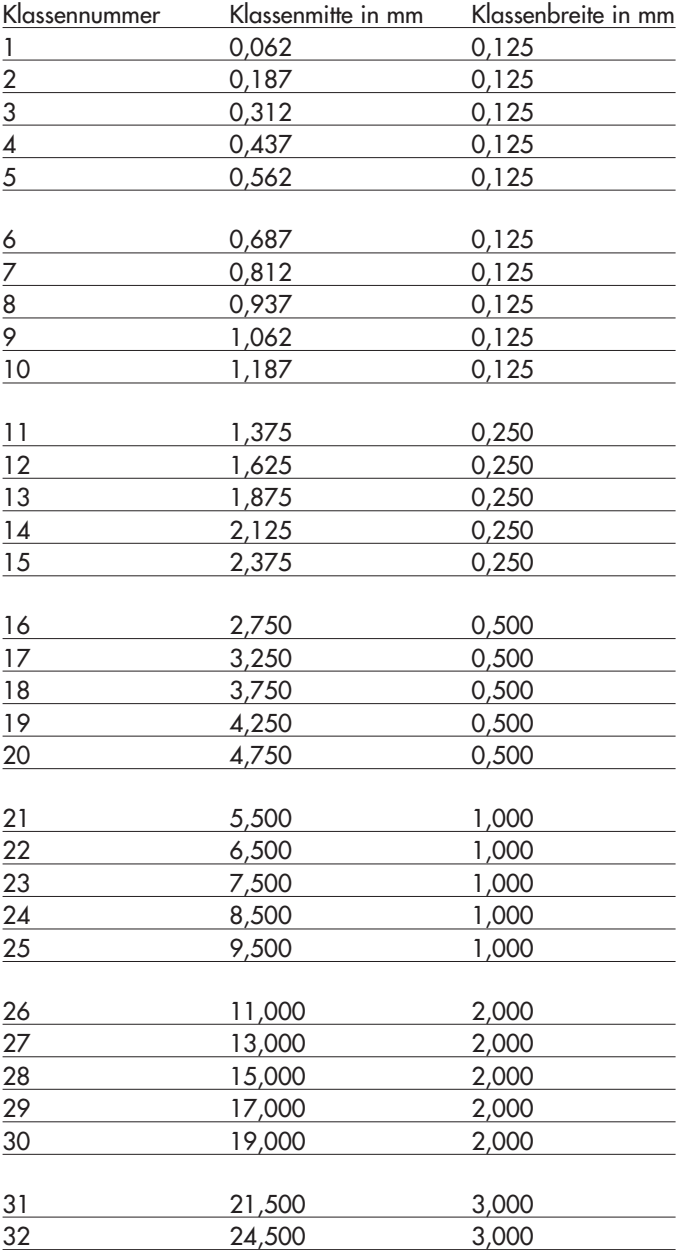

#### **Hinweis:**

Klasse 1 und Klasse 2 sind Grenzbereiche und werden bei Messungen mit OTT Parsivel <sup>2</sup> zur Zeit nicht ausgewertet, weil sie außerhalb des Messbereiches des Gerätes liegen.

### **Einteilung nach der Partikelgeschwindigkeit**

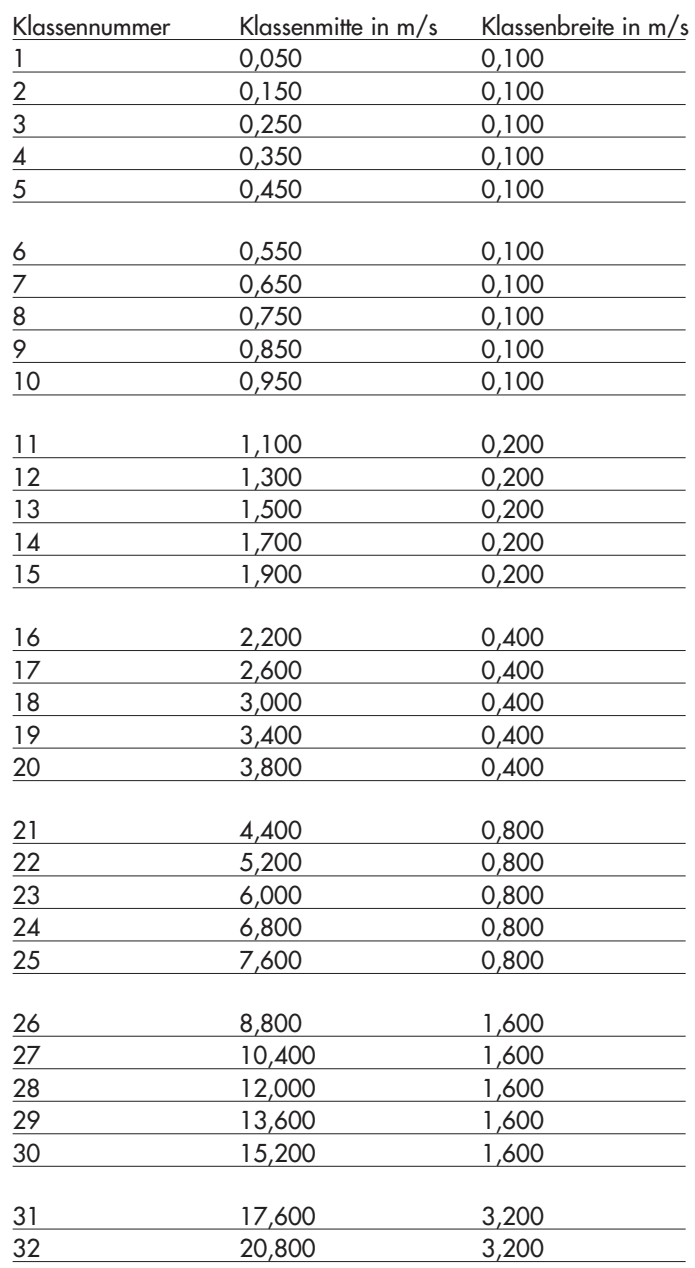

### <span id="page-45-0"></span>**Anhang D – Niederschlagsart in Niederschlagscodes einteilen**

Aus der Klassifizierung der Niederschlagspartikel errechnet OTT Parsivel <sup>2</sup> die Regenrate. Auf der Basis der Partikelanzahl innerhalb des Messbereichs wird die Art des Niederschlags bestimmt und aus der Niederschlagsintensität R (in mm/h wasseräquivalent) der genaue Niederschlagscode ermittelt.

#### **D.1 Niederschlagscode nach SYNOP**

Im folgenden sind die Definitionen der Niederschlagscodes gemäß folgenden Tabellen aufgelistet:

- SYNOP wawa Tabelle 4680 SYNOP ww Tabelle 4677
- 

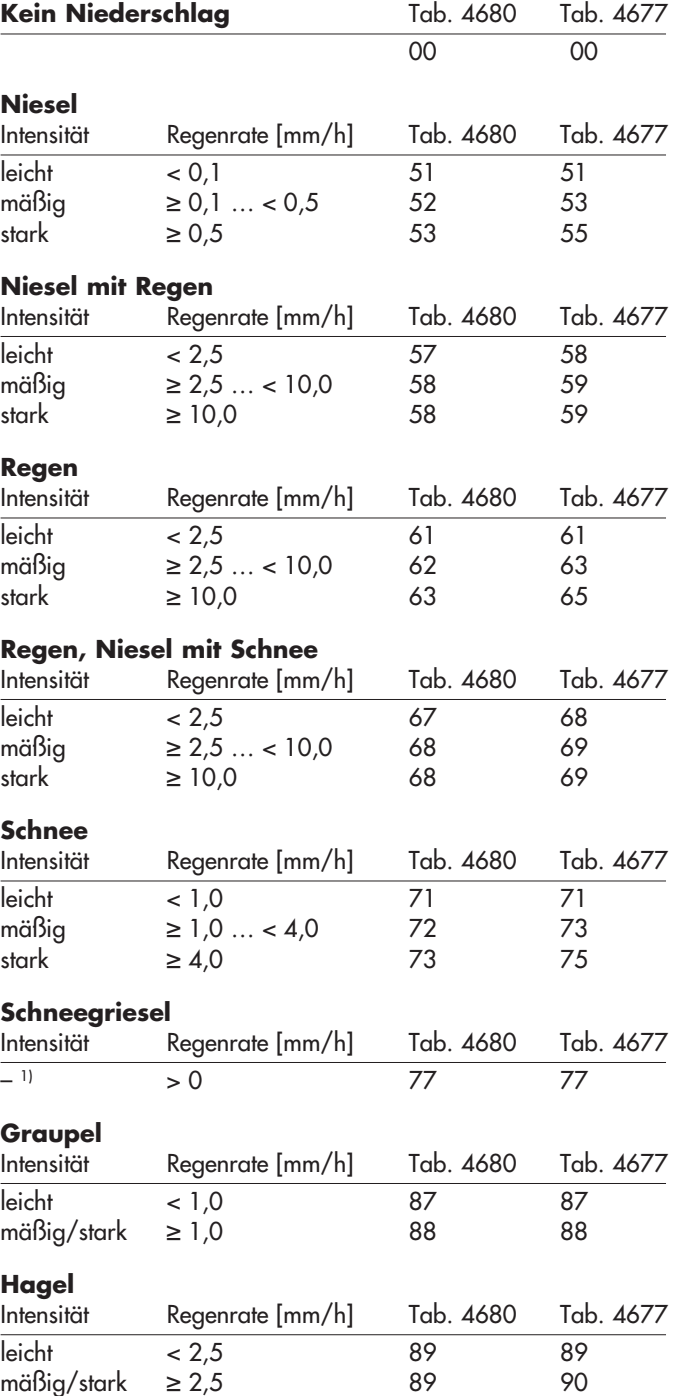

1) es erfolgt keine Klassifizierung

#### <span id="page-46-0"></span>**D.2 Niederschlagscode nach NWS und METAR/SPECI w'w', Tabelle 4678**

Im folgenden sind die Definitionen der Niederschlagscodes gemäß folgenden Tabellen aufgelistet:

 $\triangleright$  NWS

- METAR/SPECI w'w' Tabelle 4678

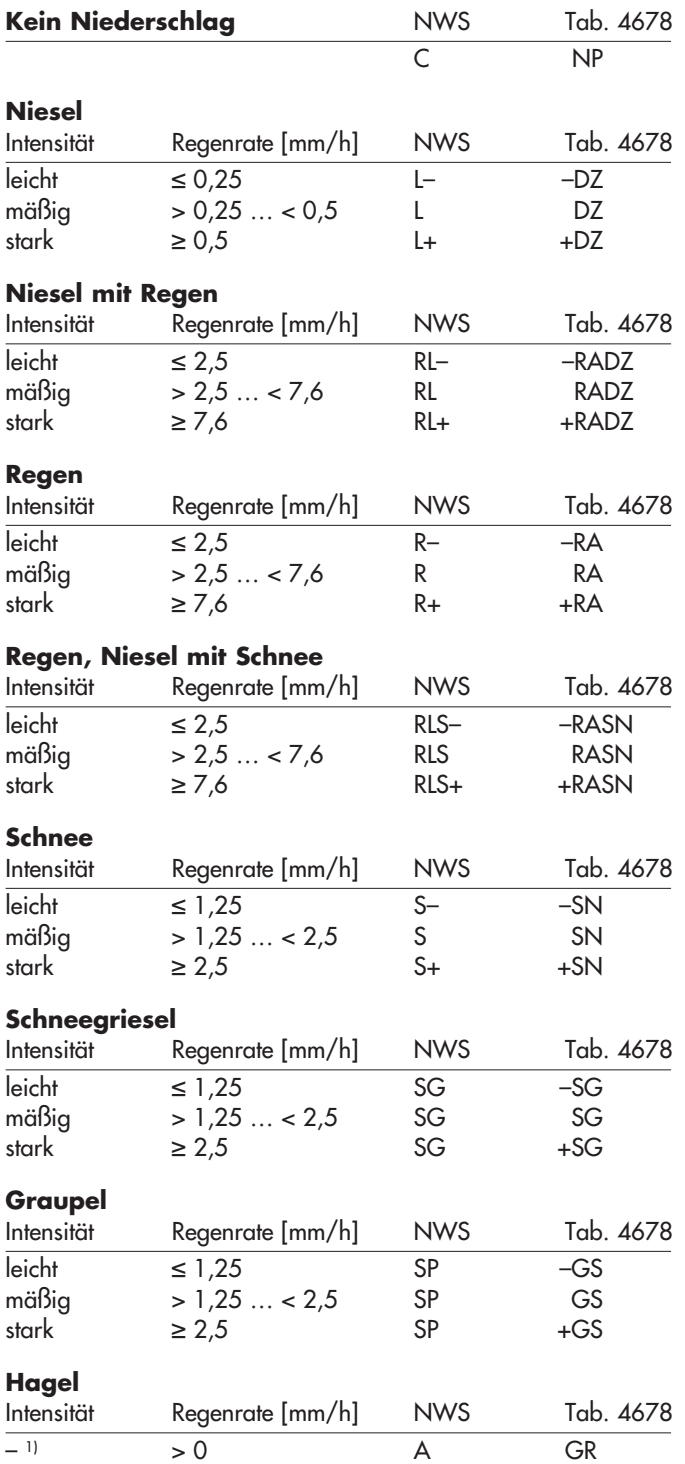

<sup>1)</sup> es erfolgt keine Klassifizierung

### <span id="page-47-0"></span>**Anhang E – Hinweis zur Konformitätserklärung**

Bei Bedarf können Sie die aktuelle Version der Konformitätserklärung des OTT Parsivel <sup>2</sup> von unserer Internetseite als PDF-Datei herunterladen: "www.ott.com/de-de/media-downloads"!

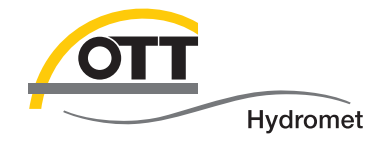

**OTT** Hydromet GmbH

Ludwigstraße 16 87437 Kempten · Deutschland Telefon +49 831 5617-0 Telefax+49 831 5617-209

info@ott.com · www.ott.com

Dokumentnummer 70.210.001.B.D 12-1016